# Manual de Instruções Manual de Instruções

# **Transmissor de Trilho DIN**

# M100 DR

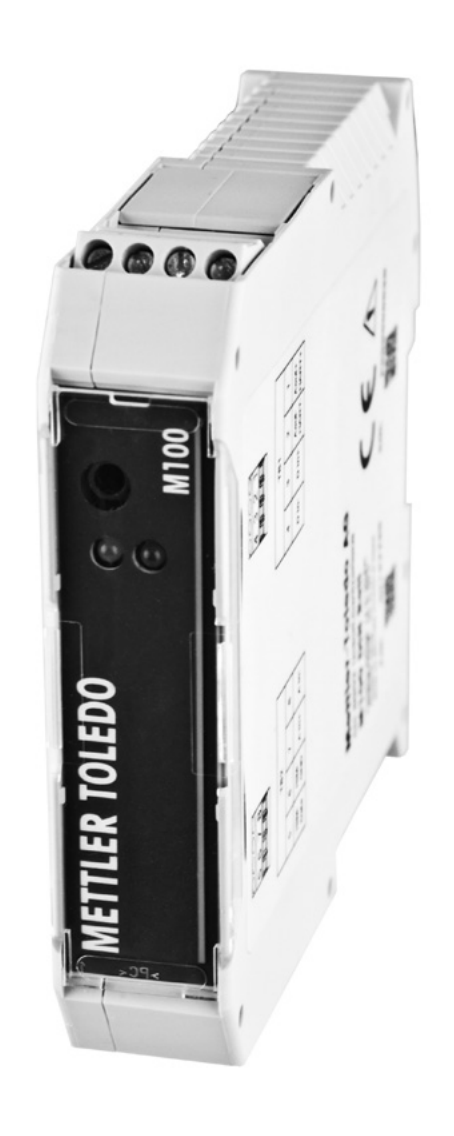

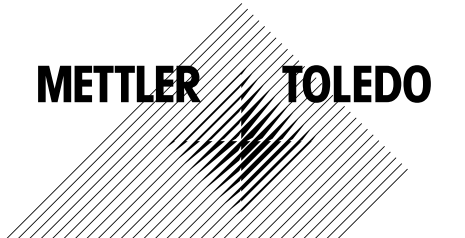

© 10/2014 Mettler-Toledo AG Sujeito a alterações técnicas. Impresso na Suíça. 30 243 646

# **Índice**

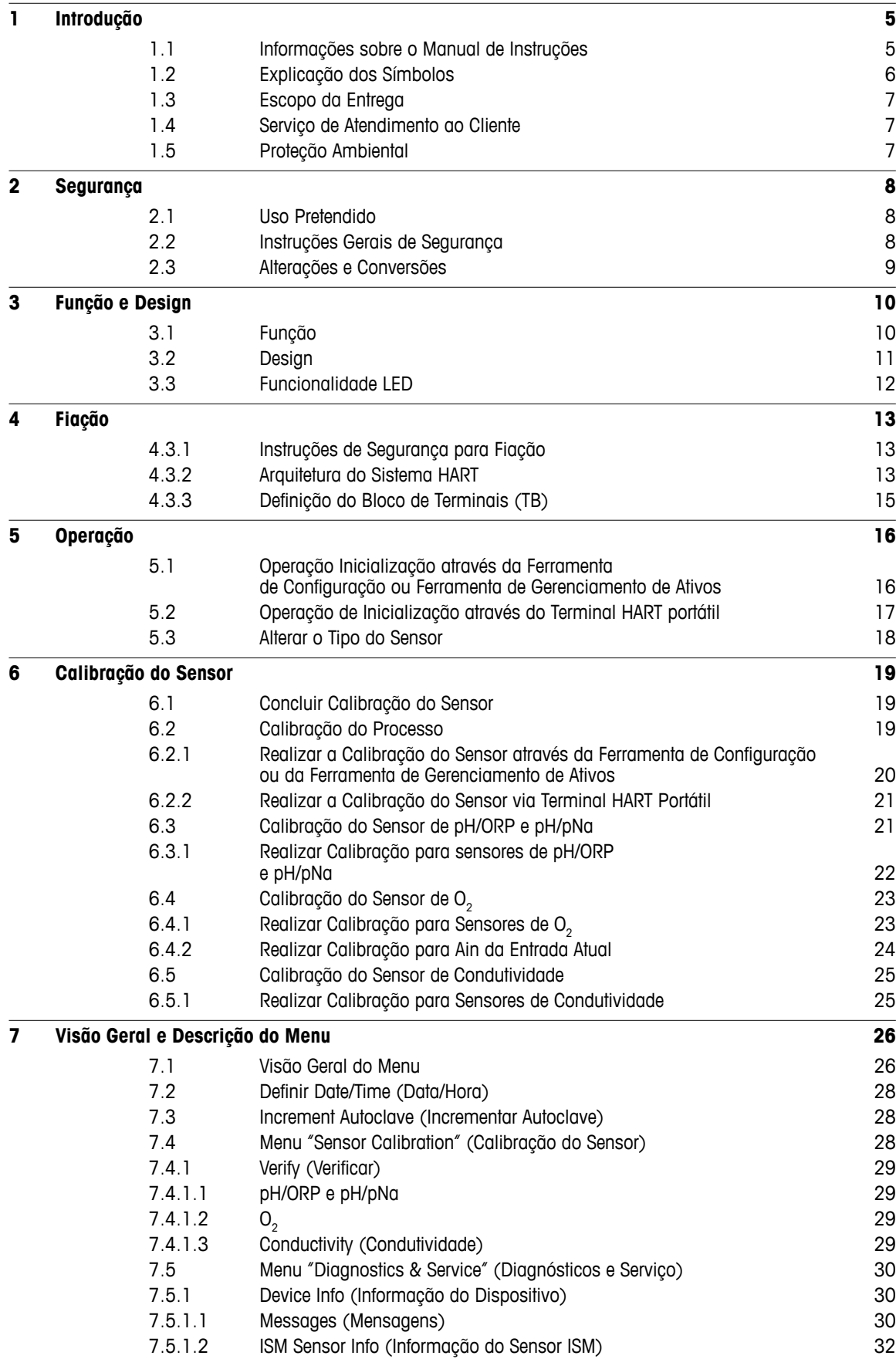

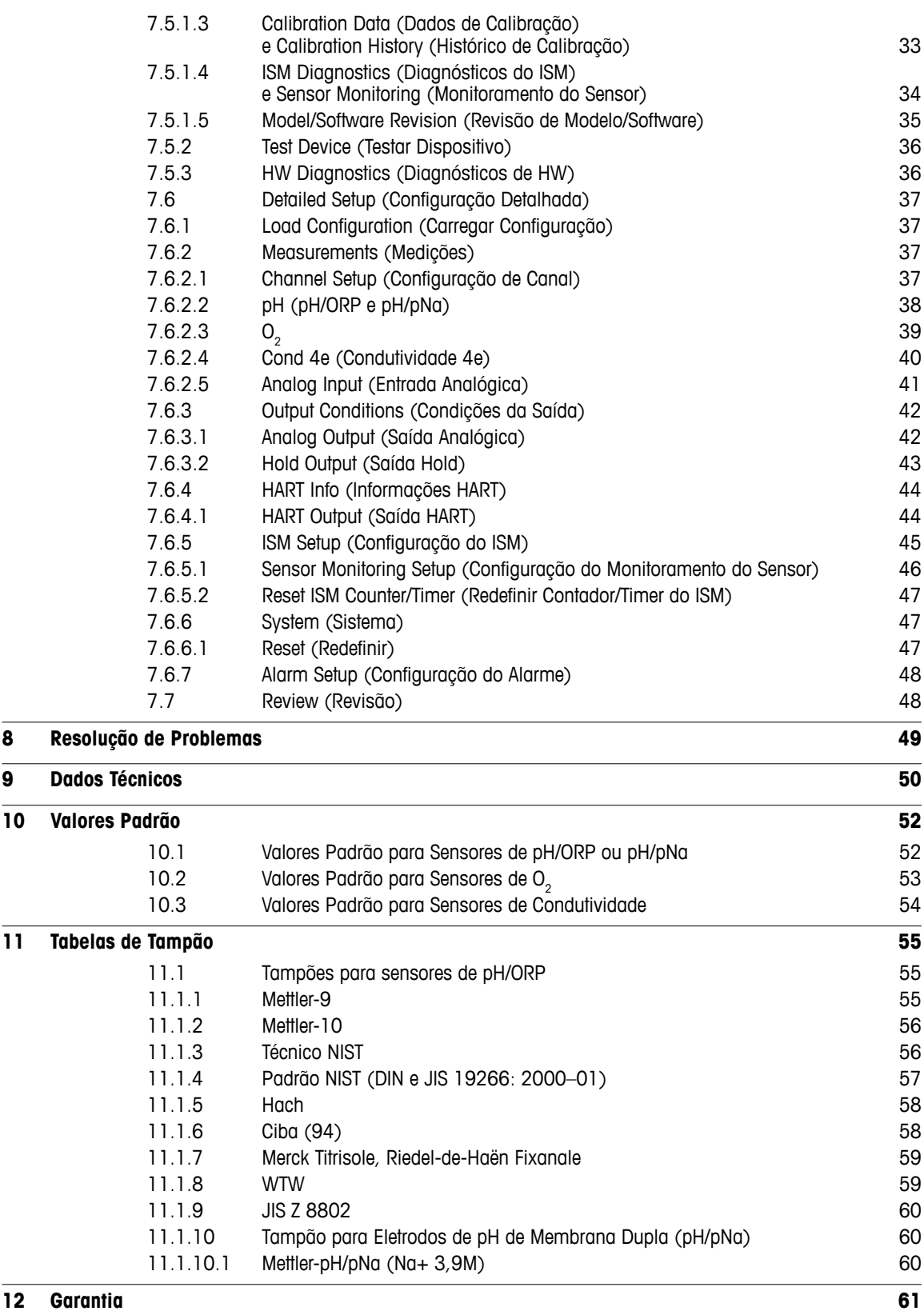

# <span id="page-4-0"></span>**1 Introdução**

# **1.1 Informações sobre o Manual de Instruções**

Este manual de instruções oferece importantes notas sobre o manuseio do transmissor M100 DR da METTLER TOLEDO. Um pré-requisito para um trabalho seguro é a conformidade com todas as notas de segurança e instruções indicadas.

Além disso, devem ser atendidas as regulamentações de segurança de trabalho locais e as disposições gerais de segurança aplicáveis para a aplicação do transmissor.

O manual de instruções deve ser lido com cuidado antes de iniciar qualquer trabalho! Faz parte do produto e deve ser mantido em proximidade direta com o transmissor e acessível ao pessoal em qualquer momento.

Ao passar o transmissor a terceiros, o manual de instruções deve também ser repassado.

Observe também as normas de segurança e instruções do sensor conectado ou de componentes de outros fornecedores.

# <span id="page-5-0"></span>**1.2 Explicação dos Símbolos**

As notas de advertência são marcadas por símbolos neste manual de instruções. As notas são iniciadas por palavras de sinalização que expressam o escopo do perigo.

Sempre respeite as notas e aja cuidadosamente para evitar acidentes, lesões pessoais e danos materiais.

### **Notas de advertência**

### **A** DANGER (PERIGO)

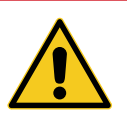

PERIGO indica uma situação diretamente perigosa que levará à morte ou a lesões graves, se não for evitada.

# **Warning (Advertência)**

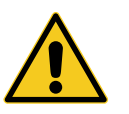

ADVERTÊNCIA indica uma situação potencialmente perigosa que pode levar à morte ou a lesões graves, se não for evitada.

# **CAUTION (CUIDADO)**

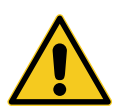

CUIDADO indica uma situação potencialmente perigosa que pode levar a lesões leves ou menores, se não for evitada.

# **Attention (Atenção)**

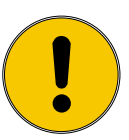

ATENÇÃO indica uma situação potencialmente nociva que pode levar a danos materiais, se não for evitada.

### **Conselhos e recomendações**

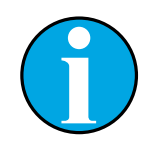

NOTA enfatiza conselhos e recomendações úteis, bem como informações para uma operação eficiente e livre de interferências.

# <span id="page-6-0"></span>**1.3 Escopo da Entrega**

Os seguintes itens estão incluídos no escopo da entrega:

- Transmissor M100 DR
- Guia de Configuração Rápida
- CD ROM com documentação, descrição do dispositivo (DD), ferramenta de configuração PACTWare™ e versão demo do software iSense

# **1.4 Serviço de Atendimento ao Cliente**

Nosso serviço de atendimento ao cliente está disponível para informações técnicas.

Você pode encontrar o escritório local na última página.

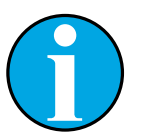

Para um processamento rápido da chamada, observe os dados do produto no rótulo, como o número de série, número da peça, etc.

# **1.5 Proteção Ambiental**

**NOTAI** 

### **Attention (Atenção)**

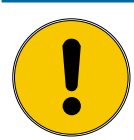

**O descarte inadequado do transmissor ou dos componentes constitui um perigo para o meio ambiente!**

Pode causar danos ao meio ambiente em caso de descarte inadequado do transmissor ou dos componentes.

- Observe as leis e diretrizes locais e nacionais.
- Desmonte o transmissor de acordo com seus componentes (plástico, metal, eletrônica). Forneça os componentes separados para reciclagem.

# <span id="page-7-0"></span>**2 Segurança**

# **2.1 Uso Pretendido**

O transmissor M100 de trilho DIN é um transmissor de 2 fios para medições analíticas com capacidade de comunicação HART. O M100 DR é um transmissor multiparâmetros de canal único para medição de pH/ORP, pH/pNa, Oxigênio Dissolvido e Condutividade. Somente é compatível com sensores ISM.

A METTLER TOLEDO não aceita qualquer responsabilidade por danos resultantes do uso incorreto ou uso diferente daquele pretendido.

# **2.2 Instruções Gerais de Segurança**

A seguir apresenta-se uma lista de instruções e advertências gerais de segurança. O não cumprimento destas instruções pode resultar em danos ao equipamento e/ou lesões pessoais no operador.

- A instalação de ligações de cabos e a manutenção deste produto exigem o acesso a níveis de voltagem com risco de choque.
- A rede elétrica ligada a uma fonte de alimentação separada tem de ser desligada antes da manutenção.
- O comutador ou disjuntor estará bem próximo do equipamento e a fácil alcance do operador; deverá ser marcado como o dispositivo para desligar o equipamento.
- A alimentação elétrica tem de dispor de um interruptor ou um disjuntor como dispositivo para desligar o equipamento.
- As instalações elétricas deverão estar de acordo com o Código Elétrico Nacional e/ou qualquer outro código nacional ou local aplicável.
- O transmissor deverá ser instalado e operado somente por técnicos familiarizados com o transmissor e que sejam qualificados para esse trabalho.
- O transmissor deve ser operado apenas nas condições operacionais especificadas. Consulte [Capítulo 9 "Dados Técnicos" na Página 50.](#page-49-1)
- Reparos no transmissor deverão ser realizados somente por técnicos treinados e autorizados.
- Com exceção da manutenção de rotina, dos procedimentos de limpeza ou da substituição de fusíveis, como descrito neste manual, o transmissor não pode ser adulterado ou alterado de maneira alguma.
- A METTLER TOLEDO não se responsabiliza por danos causados por modificações não autorizadas ao transmissor.
- Respeite todas as advertências, cuidados e instruções indicados e fornecidos com este produto.
- Instale o equipamento tal como especificado neste manual de instruções. Siga os códigos nacionais e locais apropriados.
- A tampa protetora do transmissor tem de estar sempre colocada no local adequado durante a operação normal.
- Se este equipamento for utilizado de uma forma não especificada pelo fabricante, a proteção fornecida pelo mesmo contra riscos pode ficar comprometida.

# <span id="page-8-0"></span>**2.3 Alterações e Conversões**

Alterações ou conversões do transmissor ou da instalação podem causar perigos inesperados.

É necessária a aprovação por escrito do fabricante antes de poderem ser realizadas quaisquer alterações técnicas e expansões do transmissor.

# <span id="page-9-0"></span>**3 Função e Design**

# **3.1 Função**

O transmissor M100 de trilho DIN é um transmissor de 2 fios com capacidade de comunicação HART® para medições analíticas. O M100 DR é um transmissor multiparâmetros de canal único para medição de pH/ORP, pH/pNa, oxigênio dissolvido e condutividade. Somente é compatível com sensores ISM.

### **Guia de ajuste de parâmetros do M100 DR**

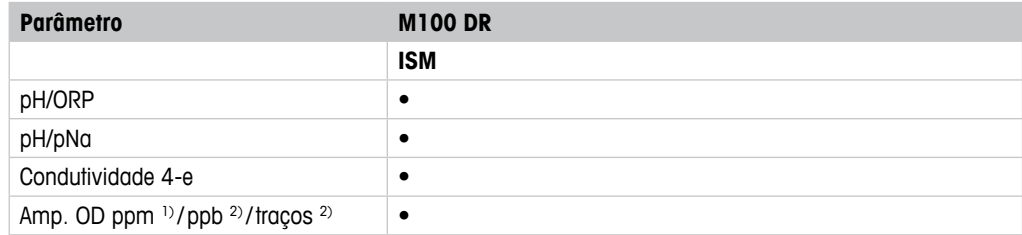

1) Sensores Ingold e Thornton

2) Sensores Ingold

<span id="page-9-1"></span>Tabela 1: guia de ajuste de parâmetros do M100 DR

<span id="page-10-1"></span>**3.2 Design**

<span id="page-10-0"></span>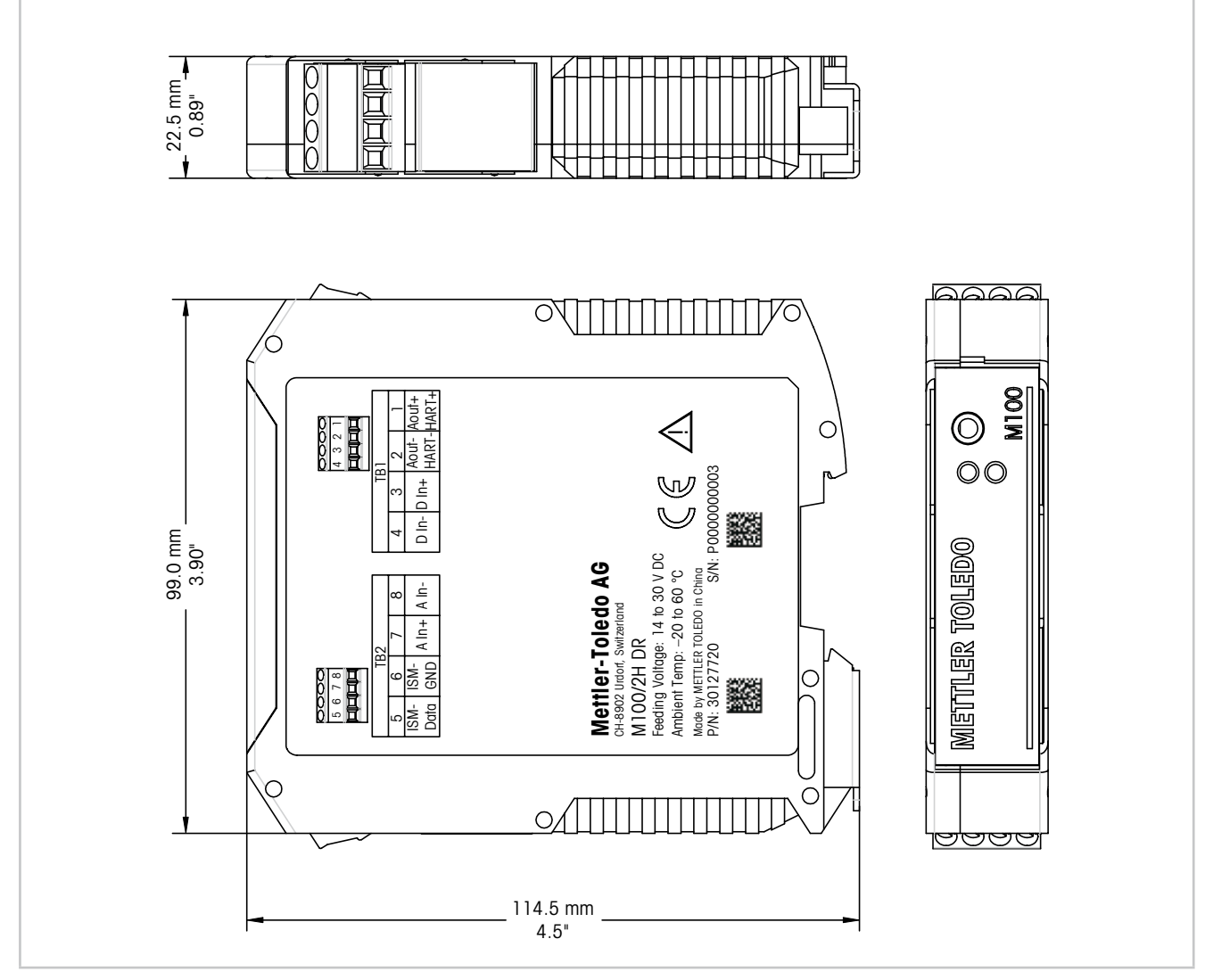

Fig. 1: Dimensões do transmissor M100 DR

# <span id="page-11-1"></span><span id="page-11-0"></span>**3.3 Funcionalidade LED**

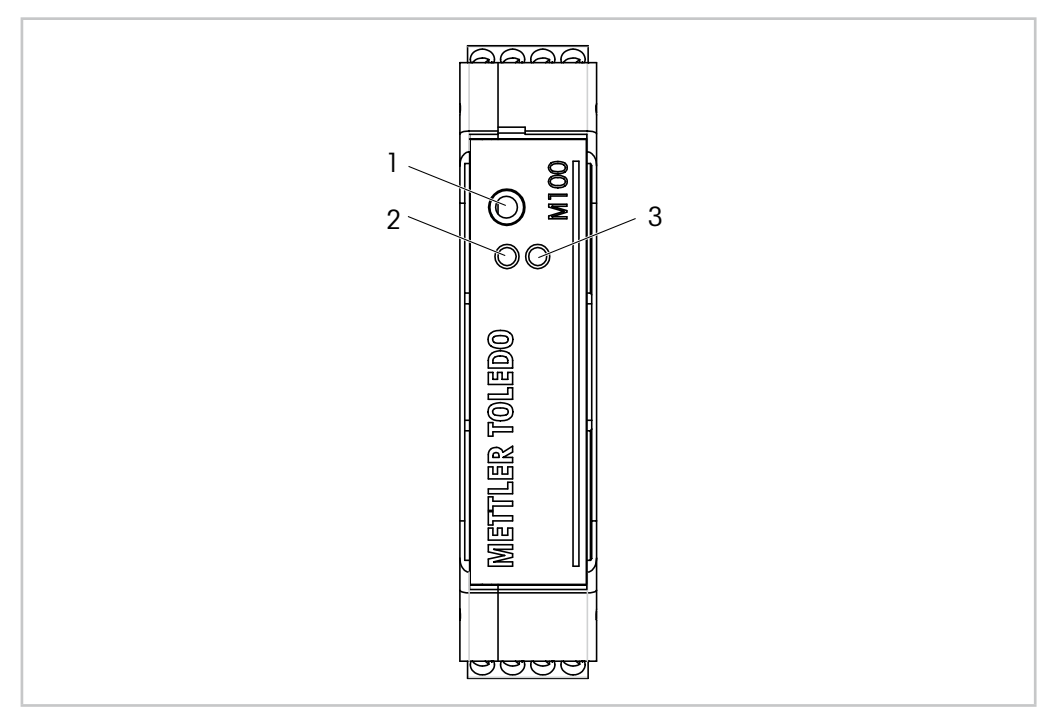

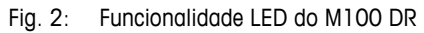

- 1 Porta: Interface para serviço, ex.: atualização do firmware
- 2 LED verde
- 3 LED vermelho

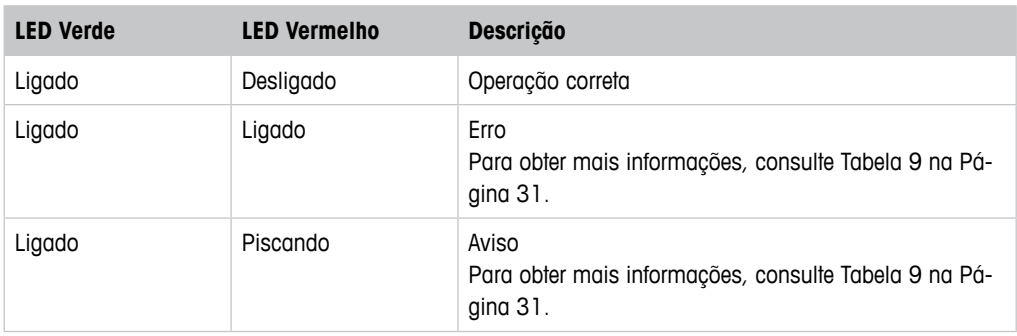

Tabela 2: Funcionalidade LED do M100 DR

# <span id="page-12-1"></span><span id="page-12-0"></span>**4 Fiação**

# **4.3.1 Instruções de Segurança para Fiação**

- Desligue o transmissor durante a fiação.
- Conecte os fios com firmeza aos terminais de conexão.

# **4.3.2 Arquitetura do Sistema HART**

Configure o transmissor M100 DR através de uma ferramenta de configuração, uma ferramenta de gerenciamento de ativos ou através de um terminal HART portátil.

Os arquivos DD e DTM podem ser baixados da internet em "www.mt.com/M100". O DD também se encontra no CD-ROM fornecido.

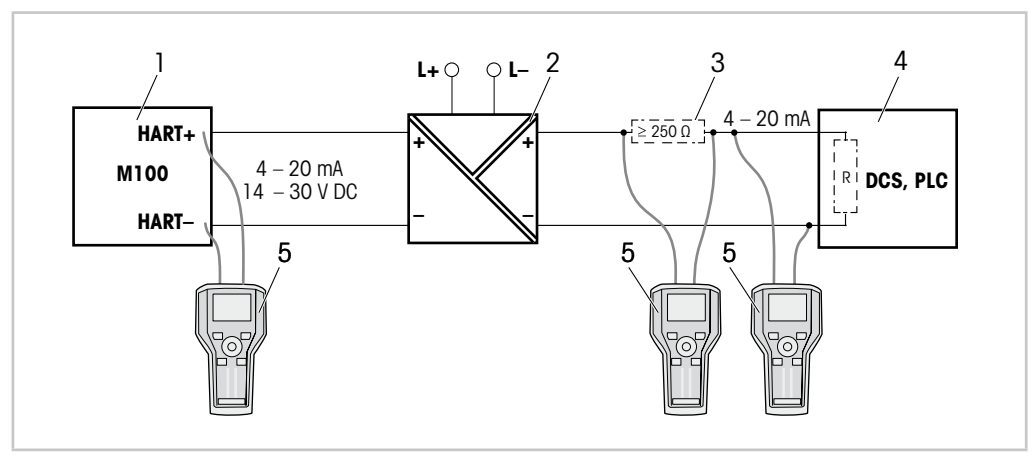

Fig. 3: Conexão HART® com terminal HART portátil

- 1 Transmissor M100 DR
- 2 Fonte de alimentação do repetidor, de preferência HART transparente
- 3 Resistor de carga, não é necessário se houver um instalado na fonte de alimentação do repetidor
- 4 DCS (Sistema de Controle Distribuído) ou CLP (Controlador Lógico Programável)
- 5 Terminal HART portátil, ex.: Comunicador de campo 475 da Emerson

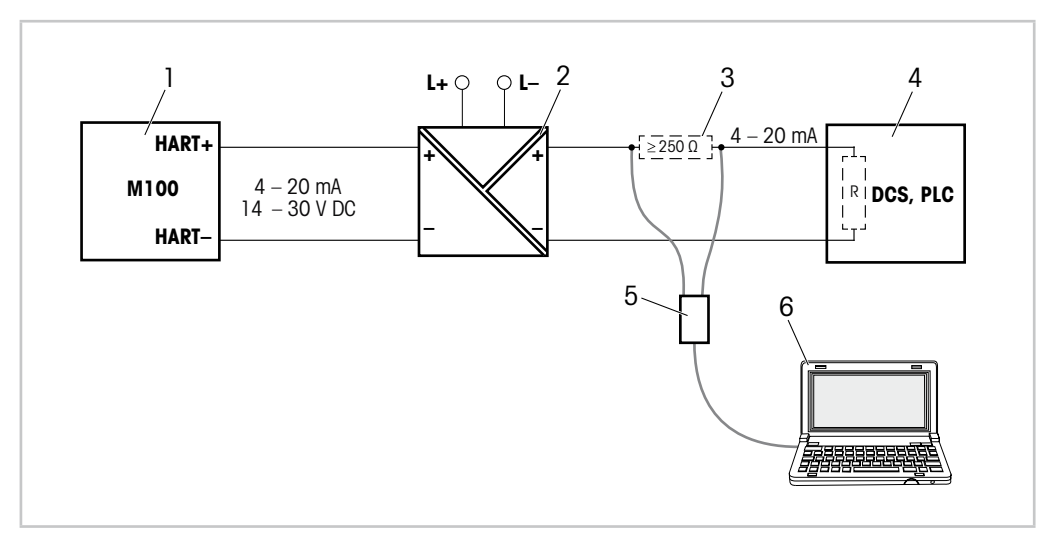

Fig. 4: Conexão HART® com modem HART e ferramenta de configuração

- 1 Transmissor M100 DR
- 2 Fonte de alimentação do repetidor, de preferência HART transparente
- 3 Resistor de carga, não é necessário se houver um instalado na fonte de alimentação do repetidor
- 4 DCS (Sistema de Controle Distribuído) ou CLP (Controlador Lógico Programável)
- 5 Modem HART
- 6 PC com ferramenta de configuração, p.ex. PACTWare™ da Pepperl+Fuchs. A PACTWare™ é fornecida no CD-ROM ou está disponível em versão gratuita.

# <span id="page-14-1"></span><span id="page-14-0"></span>**4.3.3 Definição do Bloco de Terminais (TB)**

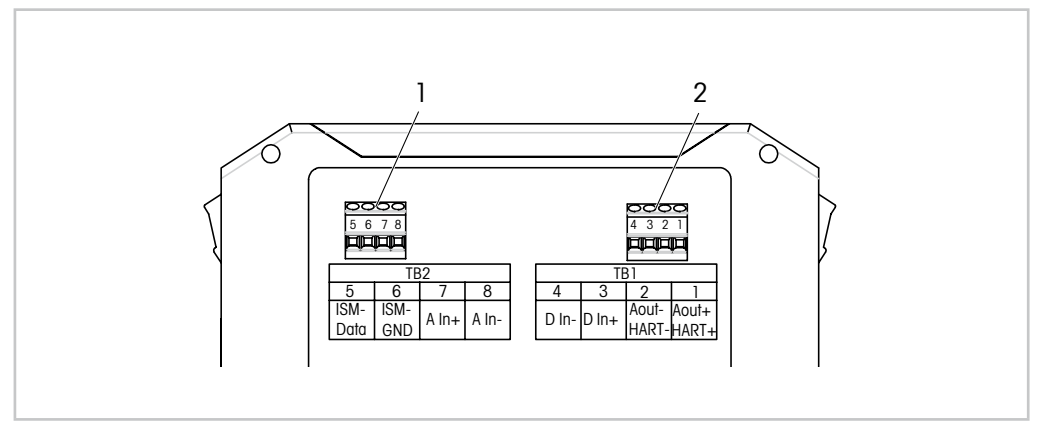

Fig. 5: Definição do bloco de terminais (TB) M100 DR

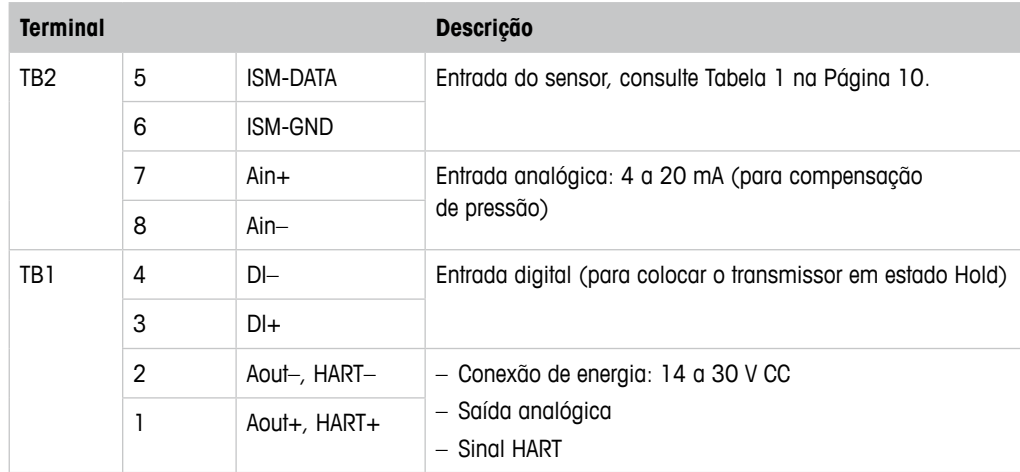

Tabela 3: Definição do bloco de terminais (TB) M100 DR

# <span id="page-15-0"></span>**5 Operação**

Configure o transmissor M100 DR através de uma ferramenta de configuração, uma ferramenta de gerenciamento de ativos ou através de um terminal HART portátil.

# **5.1 Operação Inicialização através da Ferramenta de Configuração ou Ferramenta de Gerenciamento de Ativos**

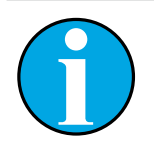

# NOTA!

A ferramenta de configuração PACTWare™ é fornecida no CD-ROM. É possível baixar o DTM através da Internet em "www.mt.com/M100".

**Pré-requisito:** O transmissor M100 DR e o sensor estão montados e conectados eletricamente.

Para as etapas de 1 a 5 e para a etapa 13, consulte a documentação sobre a ferramenta de configuração ou ferramenta de gerenciamento de ativos.

- 1. Instale a ferramenta de configuração p.ex. PACTWare™ ou a ferramenta de gerenciamento de ativos.
- 2. Instale o DTM para a interface HART e o DTM para o transmissor M100 DR.
- 3. Atualize o catálogo do dispositivo.
- 4. Faça uma conexão entre o transmissor e o software. Verifique as configurações da porta COM, se necessário.
- 5. Selecione **Sensor Type (Tipo de Sensor)**. Caminho do menu: Detailed Setup > Measurements > Channel Setup > Sensor Setup.
- 6. Carregue a configuração a partir do dispositivo.
- 7. Defina **Date (Data)** e **Time (Hora)**. Configure a hora em formato 24 horas. O formato da hora não pode ser alterado. Caminho do menu: Device Setup
- 8. Defina **Tag (Etiqueta)** ou/e **Long Tag (Etiqueta Longa)**. Caminho do menu: Device Setup > Detailed Setup > System
- 9. Configure a faixa do sinal de saída analógica. Caminho do menu: Detailed setup > Output Condition > Analog Output > Range
	- **URV** (Valor de Faixa Superior) e **LRV** (Valor de Faixa Inferior) Os Valores devem estar dentro dos limites de medição do sensor.
	- **USL** (Limite do Sensor Superior) e **LSL** (Limite do Sensor Inferior) Os limites são definidos pelo sensor e não podem ser alterados.
- 10. Defina as variáveis do processo **PV**, **SV**, **TV** e **QV** Caminho do Menu: Device Setup > Detailed Setup > Measurements > Channel Setup
- 11. Calibre o sensor. Caminho do menu: Device Setup > Sensor Calibration Consulte [Capítulo 6 "Calibração do Sensor" na Página 19.](#page-18-1)
- 12. Execute outras configurações. Consulte [Capítulo 7 "Visão Geral e Descrição do Menu" na](#page-25-1)  [Página 26.](#page-25-1)
- 13. Armazene a configuração no dispositivo.

# <span id="page-16-0"></span>**5.2 Operação de Inicialização através do Terminal HART portátil**

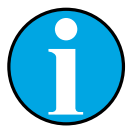

O DD "008E8E7D0101.hhd" encontra-se no CD-ROM fornecido. Também é possível baixar o DD via Internet em "www.mt.com/M100".

**Pré-requisito:** O transmissor M100 DR e o sensor estão montados e conectados eletricamente.

Para a etapa 1, consulte a documentação do terminal HART portátil.

- 1. Verifique se o DD do transmissor M100 DR já foi instalado no terminal HART portátil. Instale o DD, se necessário.
- 2. A comunicação é feita automaticamente.

NOTA!

- 3. Selecione **Sensor Type**. Caminho do menu: Detailed Setup > Measurements > Channel Setup > Sensor Setup.
- 4. Carregue a configuração a partir do dispositivo. Caminho do menu: Device Setup > Detailed Setup
- 5. Defina **Date** e **Time**. Configure a hora em formato 24 horas. O formato da hora não pode ser alterado. Caminho do menu: Device Setup
- 6. Defina **Tag** ou/e **Long Tag**. Caminho do menu: Device Setup > Detailed Setup > System
- 7. Configure a faixa do sinal de saída analógica. Caminho do menu: Detailed setup > Output Condition > Analog Output > Range
	- **URV** (Valor de Faixa Superior) e **LRV** (Valor de Faixa Inferior) Os Valores devem estar dentro dos limites de medição do sensor.
	- **USL** (Limite do Sensor Superior) e **LSL** (Limite do Sensor Inferior) Os limites são definidos pelo sensor e não podem ser alterados.
- 8. Defina as variáveis do processo **PV**, **SV**, **TV** e **QV** Caminho do Menu: Device Setup > Detailed Setup > Measurements > Channel Setup
- 9. Calibre o sensor. Caminho do menu: Device Setup > Sensor Calibration Consulte [Capítulo 6 "Calibração do Sensor" na Página 19.](#page-18-1)
- 10. Execute outras configurações. Consulte [Capítulo 7 "Visão Geral e Descrição do Menu" na](#page-25-1)  [Página 26.](#page-25-1)

# <span id="page-17-0"></span>**5.3 Alterar o Tipo do Sensor**

Se alterar o tipo de sensor, p. ex. um sensor de condutividade com um sensor de pH, realize o seguinte procedimento:

**Pré-requisito:** O transmissor M100 DR e outro tipo de sensor estão montados e conectados eletricamente.

- 1. Faça uma conexão entre o transmissor e o software/dispositivo HART.
- 2. Selecione **Sensor Setup (Configuração do Sensor)**. Caminho do menu: Detailed Setup > Measurements > Channel Setup > Sensor Setup.
- 3. Inicie "Sensor Setup".
- 4. Selecione o novo tipo do sensor do parâmetro **Sensor Type**.
- 5. Carregue a configuração a partir do dispositivo.
- ⇒ A configuração na ferramenta de configuração ou no HART portátil é atualizada. Se tiver selecionado o tipo de sensor correto, o menu **Verify (Verificar)** será exibido.

# <span id="page-18-0"></span>**6 Calibração do Sensor**

### NOTA!

<span id="page-18-1"></span>Através da ferramenta de configuração, a ferramenta de gerenciamento de ativos ou o terminal HART portátil, é possível calibrar o sensor com o método de calibração "Process" (Processo), "1-point" (1 ponto) ou "2-point" (2 pontos).

Por meio do software iSense é possível calibrar o sensor com o método de calibração "1-point" ou "2-point". Para mais informações, consulte o manual de instruções do software iSense.

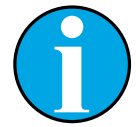

### NOTA!

Logo que a calibração estiver em andamento, nenhuma outra calibração pode ser iniciada.

# **6.1 Concluir Calibração do Sensor**

Após cada calibração bem sucedida, as seguintes opções estão disponíveis:

- **Adjust (Ajustar):** Os valores da calibração são tomados e usados para a medição. Além disso, os valores de calibração são armazenados no histórico de calibração.
- **Calibrate (Calibrar):** Os valores de calibração são armazenados no histórico de calibração para fins de documentação, mas não podem ser usados na medição. Os valores de calibração do último ajuste válido são usados posteriormente na medição.
- **Abort (Anular):** Os valores da calibração são descartados.

# **6.2 Calibração do Processo**

<span id="page-18-2"></span>NOTA!

O método "Process calibration" (Calibração do processo) é ideal para todos os tipos de sensores.

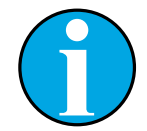

Para melhores resultados de calibração do processo, observe os seguintes pontos:

- Realize a coleta de amostras o mais próximo possível do ponto de medição do sensor.
- Meça a amostra à temperatura do processo.

# <span id="page-19-0"></span>**6.2.1 Realizar a Calibração do Sensor através da Ferramenta de Configuração ou da Ferramenta de Gerenciamento de Ativos**

- 1. Selecione o menu **Sensor Calibration (Calibração do Sensor)**. Caminho do menu: Device Setup > Sensor Calibration
- 2. Selecione o calibration method (método de calibração). Clique em [Step 1: Capture current measured value] (Etapa 1: Capturar valor medido atual).
- 3. Para calibração de O $_{2'}$  selecione calibration unit (unidade da calibração).
- ⇒ Os atuais "Sensor Value" (Valor do Sensor) e "Status" (Status) são exibidos.
- 4. Clique em [Next] para armazenar o valor medido.
- ⇒ A seguinte mensagem aparece: "Captured value is stored. Take a grab sample to measure in the lab or perform parallel measurement." (O valor capturado foi armazenado. Pegue uma amostra aleatória para medir no laboratório ou realizar uma medição paralela.)
- 5. Clique em [OK].
- 6. Clique em [Step 2: Enter reference value] (Etapa 2: Insira valor de referência). NOTA! É possível realizar a "Step 2" (Etapa 2) a qualquer momento.
- ⇒ O valor capturado da "Step 1" (Etapa 1) é exibido.
- 7. Insira o valor de referência medido.
- 8. Clique em [Next] para armazenar o valor de referência.
- ⇒ Se o valor de referência estiver dentro da faixa válida, o "Slope" (Declive) and "Offset" (Deslocamento) são mostrados.
- 9. Clique em [OK].
- ⇒ A seguinte mensagem aparece: "Complete calibration procedure. Select either Adjust, Calibrate or Abort" (Procedimento de calibração completo. Selecione ou Ajustar, Calibrar ou Anular).
- 10. Selecione Adjust, Calibrate ou Abort.
- 11. Clique em [OK].

# <span id="page-20-0"></span>**6.2.2 Realizar a Calibração do Sensor via Terminal HART Portátil**

- ⇒ Selecione o menu **Sensor Calibration**. Caminho do menu: Device Setup > Sensor Calibration.
- 12. Selecione o método de calibração.
- ⇒ A seguinte mensagem aparece: "Capture act. value" (Capturar valor de atividade).
- ⇒ Para a calibração de O2 a seguinte mensagem aparece: "Select calibration unit" (Selecione a unidade de calibração).
- 13. For calibração de O<sub>2</sub>, selecione a unidade de calibração. Pressione [ENTER].
- Os atuais "Sensor Value" e "Status" são exibidos.
- 14. Pressione [Next] para capturar o valor medido atual.
- ⇒ A seguinte mensagem aparece "Captured value is stored. Take a grab sample to measure in the lab or perform parallel measurement.".
- 15. Pressione [OK].
- ⇒ A seguinte mensagem é mostrada "Enter reference value" (Inserir valor de referência). É possível executar esta etapa a qualquer momento.
- 16. Insira o valor de referência medido.
- 17. Pressione [ENTER] para armazenar o valor de referência.
- ⇒ Se o valor de referência estiver dentro da faixa válida, o "Slope" e "Offset" são mostrados.
- 18. Pressione [OK].
- ⇒ A seguinte mensagem aparece "Select process, select either Adjust, Calibrate or Abort" (Selecione o processo, selecione Ajustar, Calibrar ou Anular).
- 19. Selecione Adjust, Calibrate ou Abort.
- 20. Pressione [ENTER].

# **6.3 Calibração do Sensor de pH/ORP e pH/pNa**

O M100 DR apresenta para os sensores de pH/ORP e pH/pNa os seguintes métodos de calibração do sensor: pH Process (Processo de pH), pH 1-point (pH 1 ponto), pH 2-point (pH 2 pontos), ORP Process (Processo de ORP), ORP 1-point (ORP 1 ponto) e OPR 2-point (ORP 2 pontos).

# <span id="page-21-0"></span>**6.3.1 Realizar Calibração para sensores de pH/ORP e pH/pNa**

Após selecionar o método de calibração, será orientado através das etapas necessárias.

Abaixo, é descrito em detalhe um método de calibração. Para outros métodos de calibração, siga o menu. Para o método de calibração "Process" (Processo), consulte [Capítulo 6.2 "Cali](#page-18-2)[bração do Processo" na Página 19.](#page-18-2)

Para informações adicionais com relação ao sensor, consulte a documentação do sensor usado.

### **Exemplo: sensor de pH, método de calibração "2- point" (2 pontos), ferramenta de gerenciamento de ativos como ferramenta operacional**

- 1. Selecione o menu **Measurements (Medições)**. Caminho do menu: Device Setup > Detailed Setup > Measurements
- 2. Selecione para o parâmetro **Stability (Estabilidade)**, os critérios de estabilidade do sinal do sensor. Consulte [Capítulo 7.6.2.2 "pH \(pH/ORP e pH/pNa\)" na Página 38](#page-37-1).
- 3. Selecione para o parâmetro **Buffer (Tampão)** o Tampão usado.
- 4. Selecione o menu **Sensor Calibration**. Caminho do menu: Device Setup > Sensor Calibration
- 5. Selecione método de calibração, aqui "pH 2-point".
- ⇒ A seguinte mensagem aparece: "Press [OK] when sensor is in Buffer 1" (Pressione [OK] quando o sensor estiver no Tampão 1).
- 6. Coloque o sensor no primeiro tampão.
- 7. Clique em [OK].
- ⇒ Se para o parâmetro **Stability** for selecionada a opção "Manual" (Manual), os atuais "Reference Value" (Valor de Referência), "Sensor Value" (Valor do Sensor) e "Status" (Status) serão mostrados. Clique em [Next] se o "Sensor value" estiver estável o suficiente. Se para o parâmetro de **Stability**, for selecionada a opção "Low" (Baixo), "Medium" (Médio) ou "Strict" (Rígida), o transmissor salva automaticamente o valor do sensor assim que os critérios de estabilidade forem cumpridos.
- ⇒ A mensagem seguinte aparece "Press [OK] when sensor is in Buffer 2" (Pressione [OK] quando o sensor estiver no Tampão 2).
- 8. Coloque o sensor no segundo tampão.
- 9. Clique em [OK].
- ⇒ Se para o parâmetro **Stability** for selecionada a opção "Manual", os atuais "Reference Value", "Sensor Value" e "Status" serão mostrados. Clique em [Next] se o "Sensor value" estiver estável o suficiente. Se para o parâmetro de **Stability**, for selecionada a opção "Low", "Medium" ou "Strict", o transmissor salva automaticamente o valor do sensor assim que os critérios de estabilidade forem cumpridos.
- ⇒ Se o valor de referência estiver dentro da faixa válida, o"Slope" e "Offset" são mostrados.
- 10. Clique em [OK].
- ⇒ A seguinte mensagem aparece: "Complete calibration procedure. Select either Adjust, Calibrate or Abort".
- 11. Selecione Adiust, Calibrate ou Abort.
- 12. Clique em [OK].

# <span id="page-22-0"></span>6.4 **Calibração do Sensor de O**<sub>2</sub>

O M100 DR apresenta para os sensores de O $_{\text{2}}$  os seguintes métodos de calibração:  $\mathrm{O}_2$  Process Slope (Declive do Processo de  $\mathrm{O}_2$ ),  $\mathrm{O}_2$  Process Offset (Deslocamento do Processo de O $_{2}$ ), O $_{2}$  1-point Slope (Declive de O $_{2}$  1 ponto), O $_{2}$  1-point Offset (Deslocamento de  $O<sub>2</sub>$  1 ponto) e Ain (Ain).

# 6.4.1 **Realizar Calibração para Sensores de O**<sub>2</sub>

Após selecionar o método de calibração, será orientado através das etapas necessárias.

Abaixo, é descrito em detalhe um método de calibração. Para outros métodos de calibração, siga o menu. Para o método de calibração "Process", consulte [Capítulo 6.2 "Calibração do](#page-18-2)  [Processo" na Página 19](#page-18-2).

Para informações adicionais com relação ao sensor, consulte a documentação do sensor usado.

### Exemplo: Sensor de O<sub>2</sub>, método de calibração "1-point Slope" (Declive 1 ponto) , **ferramenta de gerenciamento de ativos como ferramenta operacional**

- 1. Selecione o menu **Sensor Calibration**. Caminho do menu: Device Setup > Sensor Calibration
- 2. Selecione o método de calibração, aqui "O $_2$  1-point Slope".
- 3. Selecione a unidade de calibração.
- 4. Clique em [OK].
- ⇒ Os atuais "Sensor Value" e "Status" são exibidos.
- 5. Insira para o "New Value" (Novo Valor) o valor de referência para o gás de calibração. O valor medido atual é exibido como "Old Value" (Valor Antigo).
- 6. Clique em [Next] para armazenar o valor medido.
- ⇒ A seguinte mensagem aparece: "Press [OK] when sensor is in Gas 1" (Pressione [OK] quando o sensor estiver em Gás 1).
- 7. Coloque o sensor no gás de calibração.
- 8. Clique em [OK].
- ⇒ Se o valor de calibração estiver dentro da faixa válida, o"Slope" e "Offset" são mostrados.
- 9. Clique em [OK].
- ⇒ A seguinte mensagem aparece: "Complete calibration procedure. Select either Adjust, Calibrate or Abort".
- 10. Selecione Adjust, Calibrate ou Abort.
- 11. Clique em [OK].

# <span id="page-23-1"></span><span id="page-23-0"></span>**6.4.2 Realizar Calibração para Ain da Entrada Atual**

Para medição de O<sub>2</sub>, é possível conectar um sensor de pressão externo para compensação de pressão. O sensor de pressão é conectado a terminais **Ain**.

Para melhorar a exatidão da medição de O $_2$  recomendamos calibrar o Ain da entrada atual.

- 1. Conecte o medidor de referência aos terminais **Ain**.
- 2. Selecione o menu **Sensor Calibration**. Caminho do menu: Device Setup > Sensor Calibration
- 3. Selecione o método de calibração. Clique em [Ain Calibration] (Calibração do Ain).
- ⇒ A seguinte mensagem aparece: "Set output to 4 mA" (Definir saída para 4 mA).
- 4. Clique em [OK].
- ⇒ **Reference Value 1 (Valor de referência 1):** O antigo valor para o valor 4 mA é mostrado.
- 5. Insira o novo valor de referência medido com o medidor de referência.
- 6. Clique em [OK] para armazenar o novo valor de referência para 4 mA.
- ⇒ "Reference Value", "Sensor Value" e "Status" são mostrados.
- 7. Clique em [Next].
- $\Rightarrow$  A sequinte mensagem aparece: "Set output to 20 mA" (Definir saída para 20 mA).
- 8. Clique em [OK].
- ⇒ **Reference value 2 (Valor de Referência 2):** O antigo valor para o valor 20 mA é mostrado.
- 9. Insira o novo valor de referência medido com o medidor de referência.
- 10. Clique em [OK] para armazenar o novo valor de referência para 20 mA.
- ⇒ "Reference Value", "Sensor Value" e "Status" são mostrados.
- 11. Clique em [Next].
- ⇒ A seguinte mensagem aparece: "Complete calibration procedure. Select either "Adjust or Abort".
- 12. Selecione Adjust ou Abort.

# <span id="page-24-0"></span>**6.5 Calibração do Sensor de Condutividade**

O M100 DR apresenta para os sensores de condutividade os seguintes métodos de calibração: Conductivity Process (Processo de Condutividade), Conductivity 1-point (Condutividade 1 ponto), Conductivity 2-point (Condutividade 2 pontos), Resistivity Process (Processo de Resistividade), Resistivity 1-point (Resistividade 1 ponto) e Resistivity 2-point (Resistividade 2 pontos).

# **6.5.1 Realizar Calibração para Sensores de Condutividade**

Após selecionar o método de calibração, será orientado através das etapas necessárias.

Abaixo, é descrito em detalhe um método de calibração. Para outros métodos de calibração, siga o menu. Para o método de calibração "Process", consulte também [Capítulo 6.2 "Calibra](#page-18-2)[ção do Processo" na Página 19](#page-18-2).

Para informações adicionais com relação ao sensor, consulte a documentação do sensor usado.

### **Exemplo: Sensor de Condutividade, método de calibração"1-point" (1 ponto), ferramenta de gerenciamento de ativos como ferramenta operacional**

- 1. Selecione o menu **Sensor Calibration**. Caminho do menu: Device Setup > Sensor Calibration
- 2. Selecione o método de calibração, aqui "Conductivity 1-point".
- 3. Selecione o modo de compensação. Consulte também [Capítulo 7.6.2.4 "Cond 4e \(Con](#page-39-1)[dutividade 4e\)" na Página 40.](#page-39-1)
- 4. Clique em [OK].
- 5. Selecione a unidade de calibração.
- 6. Clique em [OK].
- ⇒ Os atuais "Sensor Value" e "Status" são exibidos.
- 7. Insira para o "New Value" o valor de referência. O valor medido atual é exibido como "Old value".
- ⇒ O atual "Reference Value", "Sensor Value" e "Status" são mostrados.
- 8. Clique em [Next] para armazenar o valor medido.
- ⇒ Se o valor de referência estiver dentro da faixa válida, os valores "M" e "A" são mostrados. "M" significa: Multiplicador de células ou fator de calibração de declive, ou seja, constante de célula. "A" significa: Adicionador ou fator de calibração de deslocamento.
- 9. Clique em [OK].
- ⇒ A seguinte mensagem aparece: "Complete calibration procedure. Select either Adjust, Calibrate or Abort" (Procedimento de calibração completo. Selecione ou Ajustar, Calibrar ou Anular).
- 10. Selecione Adjust, Calibrate ou Abort.
- 11. Clique em [OK].

# <span id="page-25-1"></span>**7 Visão Geral e Descrição do Menu**

<span id="page-25-0"></span>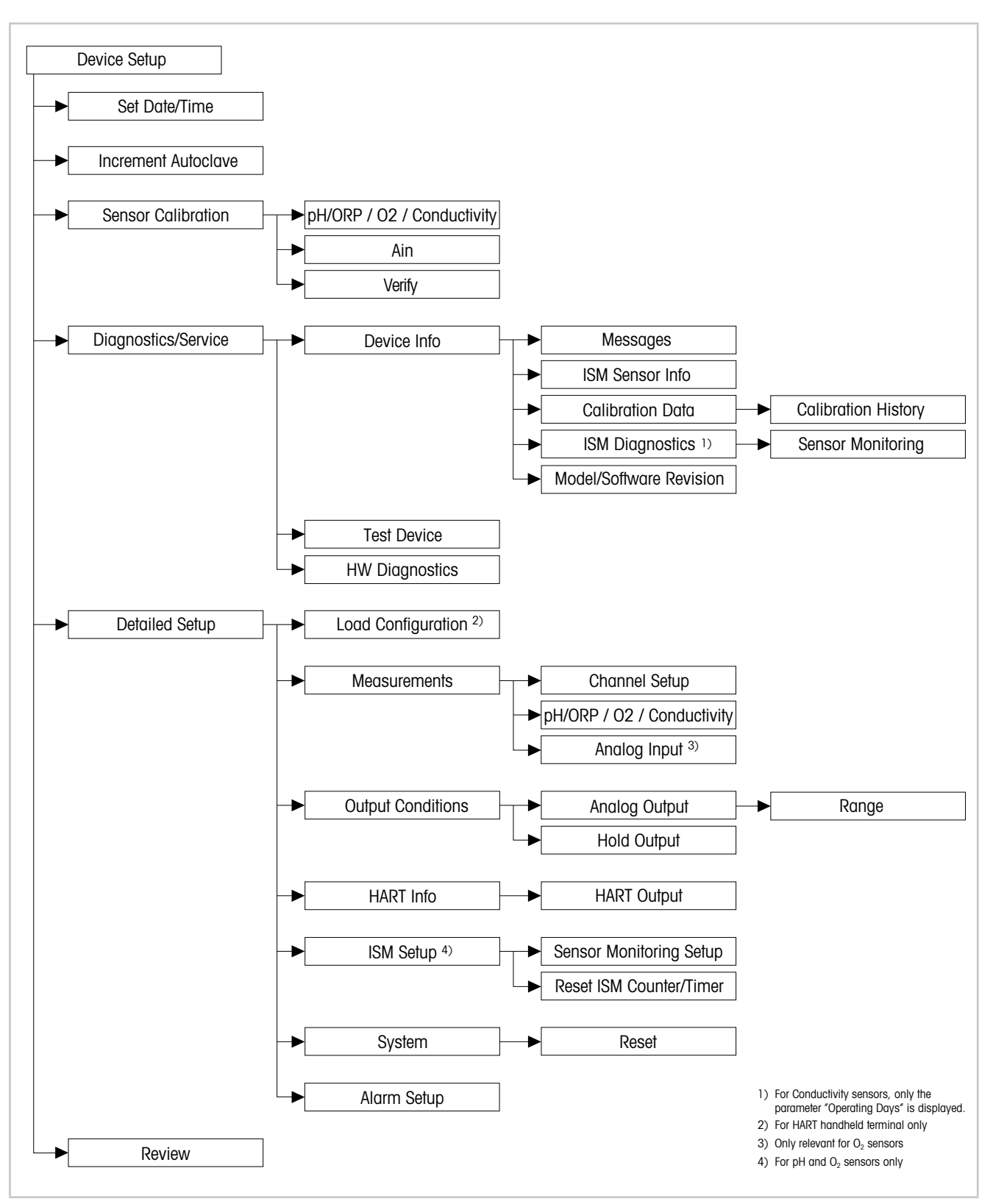

# **7.1 Visão Geral do Menu**

Fig. 6: Visão geral do menu

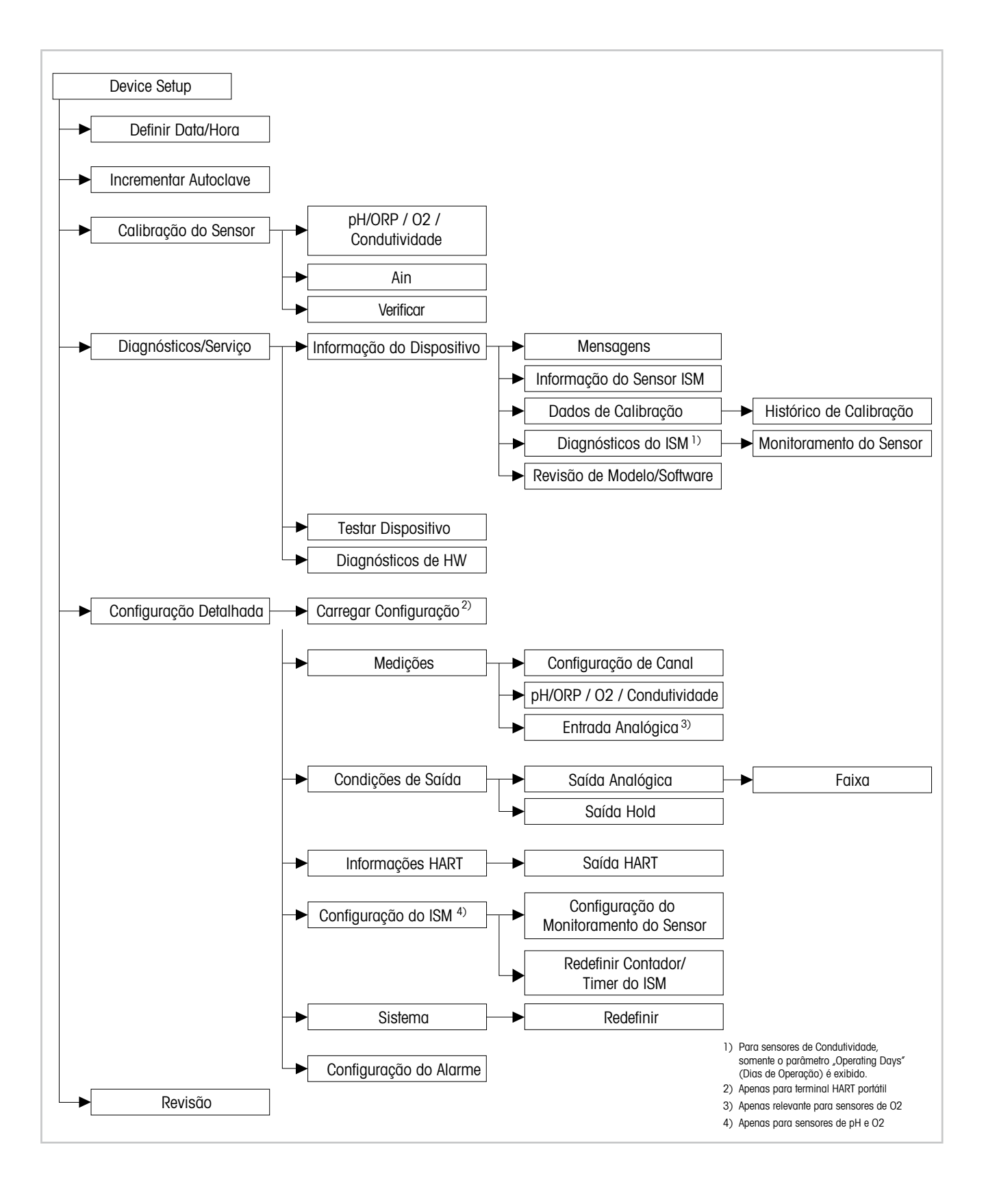

# <span id="page-27-0"></span>**7.2 Definir Date/Time (Data/Hora)**

Caminho do menu: Device > Detailed Setup

<span id="page-27-2"></span>NOTA!

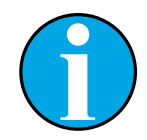

Recomendamos configurar a **Date (Data)** e **Time (Hora)** antes de executar qualquer outra configuração. A configuração Date e Time é usada, por exemplo para calibration history (histórico de calibração) e os ISM diagnostics (Diagnósticos do ISM) e função sensor monitoring (monitoramento do sensor).

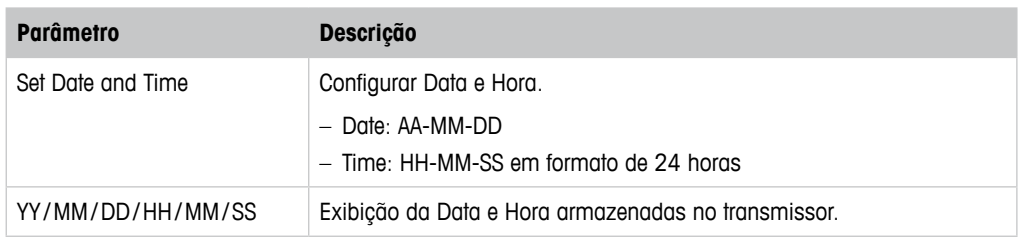

Tabela 4: Definir Data/Hora

# **7.3 Increment Autoclave (Incrementar Autoclave)**

<span id="page-27-1"></span>Caminho do menu: Device > Detailed Setup

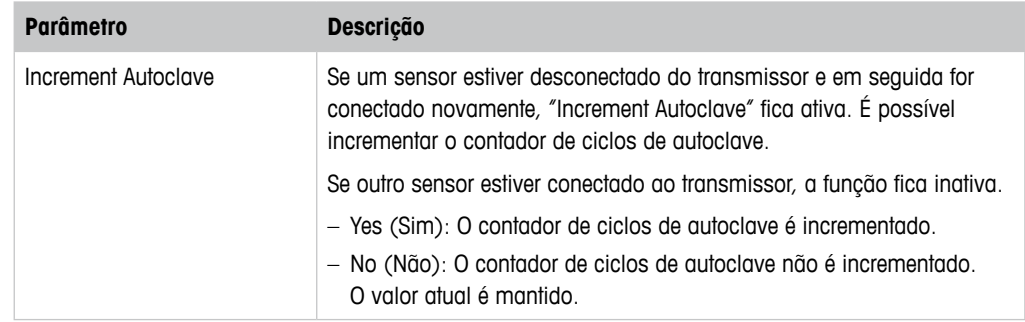

# **7.4 Menu "Sensor Calibration" (Calibração do Sensor)**

O menu **Sensor Calibration** é dependente do sensor conectado. Este menu orienta o usuário através do processo de calibração do sensor. Consulte [Capítulo 6 "Calibração do Sensor" na](#page-18-1)  [Página 19](#page-18-1).

A função **Ain Calibration (Calibração do Ain)** é apenas aplicável aos sensores de O<sub>2</sub>. Consulte [Capítulo 6.4.2 "Realizar Calibração para Ain da Entrada Atual" na Página 24.](#page-23-1)

# <span id="page-28-0"></span>**7.4.1 Verify (Verificar)**

O menu **Verify** é dependente do sensor conectado. Este menu mostra os sinais não processados do sensor conectado.

# **7.4.1.1 pH/ORP e pH/pNa**

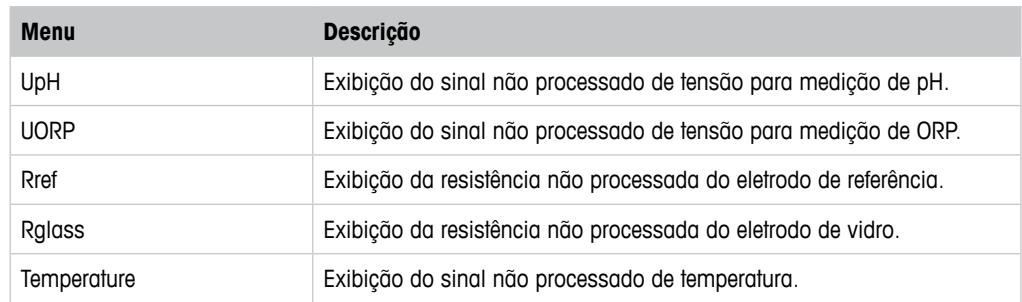

Tabela 5: Menu "Verify" – pH/ORP and pH/pNa

# $7.4.1.2 \quad 0,$

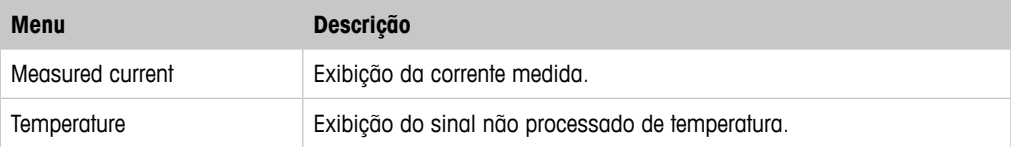

Tabela 6: Menu "Verify" –  $O_2$ 

# **7.4.1.3 Conductivity (Condutividade)**

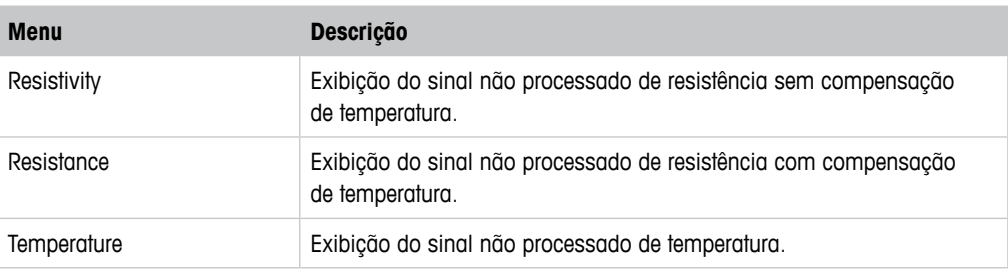

Tabela 7: Menu "Verify" – Conductivity

# <span id="page-29-2"></span><span id="page-29-0"></span>**7.5 Menu "Diagnostics & Service" (Diagnósticos e Serviço)**

Caminho do menu: Device > Diagnostics & Service

O menu **Diagnostics & Service** mostra informações sobre o transmissor e o sensor conectado, dando suporte na resolução de problemas.

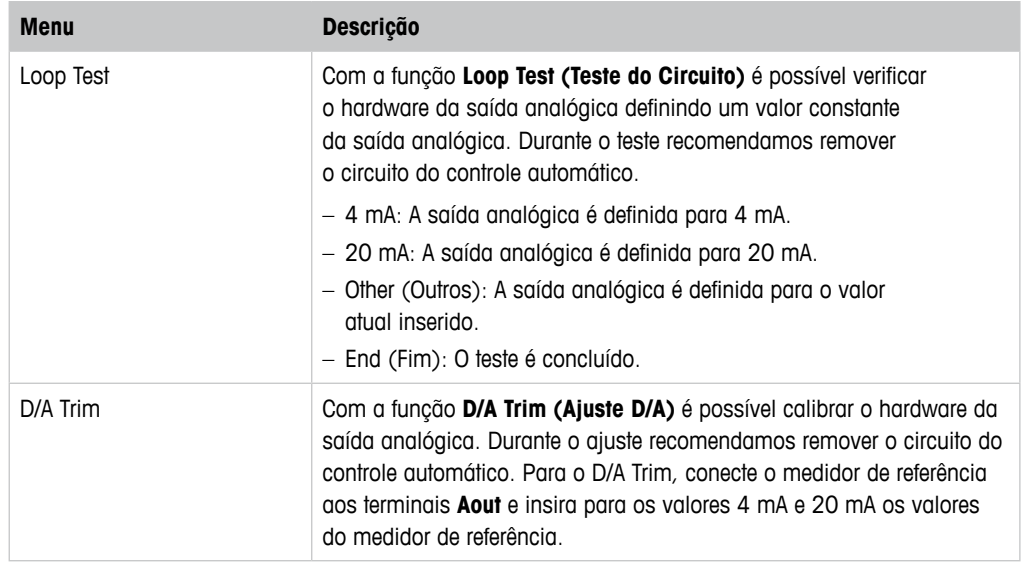

Tabela 8: Diagnósticos e Serviço

# **7.5.1 Device Info (Informação do Dispositivo)**

# <span id="page-29-1"></span>**7.5.1.1 Messages (Mensagens)**

Caminho do menu: Device > Diagnostics & Service > Device Info > Messages

O menu **Messages** mostra os alarmes ativos atuais ou o status atual retornado no Comando #48 HART.

É possível desativar alguns alarmes no menu **Alarm Setup (Configuração do Alarme)**. Se um alarme ocorrer mas for desativado no menu "Messages", o alarme não será mostrado no menu "Messages" e o LED vermelho no transmissor fica desligado. Consulte [Capítulo 7.6.7](#page-47-1)  ["Alarm Setup \(Configuração do Alarme\)" na Página 48](#page-47-1).

Algumas mensagens são exibidas apenas para certos sensores ou para configurações específicas. A coluna "Pré-requisitos" da tabela a seguir mostra as dependências.

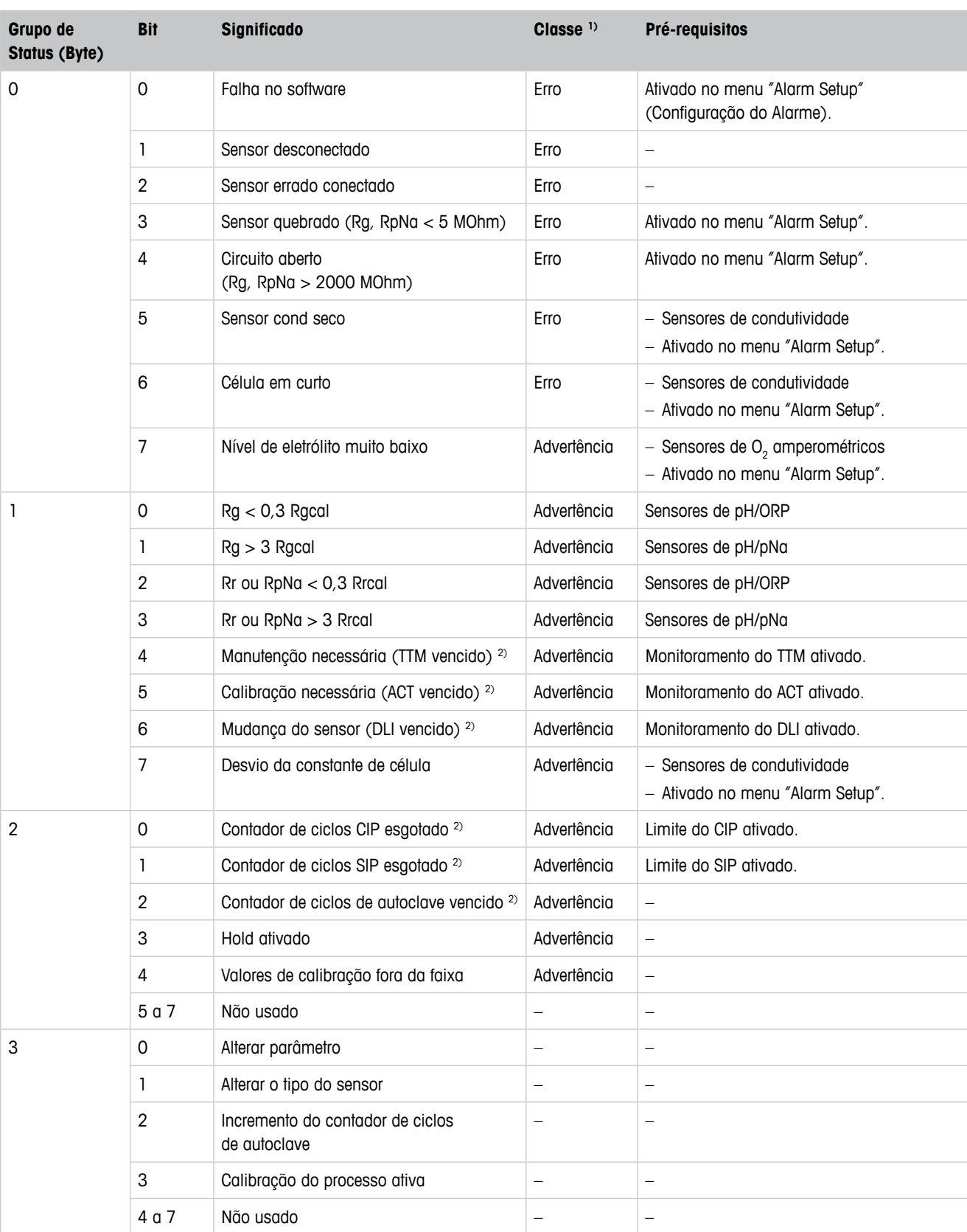

1) Erro: O LED vermelho está ligado. Advertência: Vermelho está piscando. Consulte [Capítulo 3.3 "Funcionalidade LED" na Página 12](#page-11-1).

2) No menu "Reset ISM Counter/Timer" (Redefinir Contador/Timer do ISM) é possível reconfigurar o Contador e o Timer do ISM Consulte [Capítulo 7.6.5.2 "Reset ISM Counter/Timer \(Redefinir Contador/Timer do ISM\)" na Página 47.](#page-46-1)

<span id="page-30-0"></span>Tabela 9: Mensagens

### <span id="page-31-0"></span>**Clear Status Group (Limpar Status do Grupo)**

Com a função **Clear Status Group** é possível atualizar a leitura do status. O status do transmissor e do sensor é lido constantemente.

### **Increment Autoclave (Autoclave do Incremento)**

Consulte [Capítulo 7.3 "Increment Autoclave \(Incrementar Autoclave\)" na Página 28.](#page-27-1)

# **7.5.1.2 ISM Sensor Info (Informação do Sensor ISM)**

Caminho do menu: Device > Diagnostics & Service > ISM Sensor Info

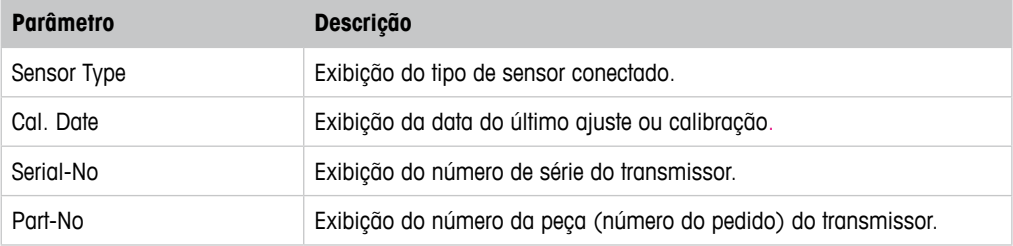

Tabela 10: ISM Sensor Info

# <span id="page-32-0"></span>**7.5.1.3 Calibration Data (Dados de Calibração) e Calibration History (Histórico de Calibração)**

Caminho do menu: Device > Diagnostics & Service > Device Info > Calibration Data

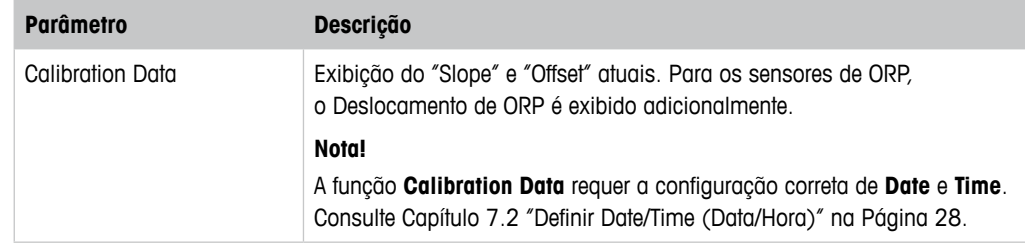

Tabela 11: Dados de Calibração

### **Calibration History**

Caminho do menu:

Device > Diagnostics & Service > Device Info > Calibration Data > Calibration History

Definições:

- "S" significa "Slope". "Z" significa "Offset".
- **Ajuste:** O procedimento de calibração está concluído com o comando "Adjust". Os valores de calibração são tomados e usados para a medição. Além disso, os valores de calibração são armazenados no calibration history. O conjunto de dados "Act" e "Cal1" são idênticos. O conjunto de dados da calibração atual "Act" move-se para "Cal2".
- **Calibração:** O procedimento de calibração está concluído com o comando "Calibrate". Os valores de calibração são armazenados no calibration history como conjunto de dados "Cal1" para documentação, mas não são usados na medição. A medição continua com o último conjunto de dados de ajuste válido "Act".

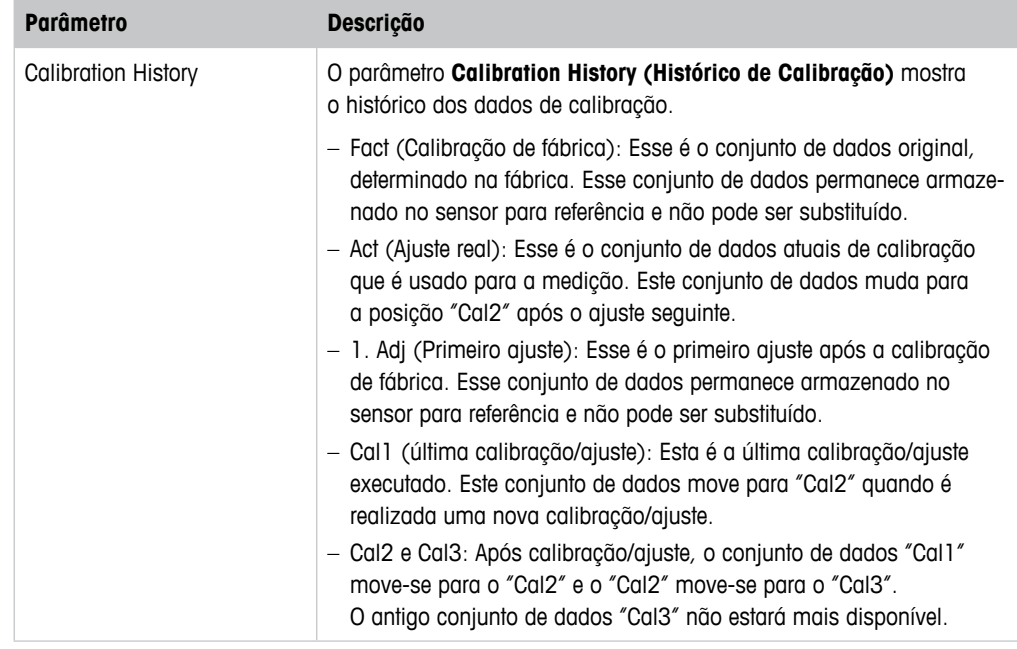

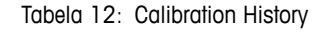

# <span id="page-33-0"></span>**7.5.1.4 ISM Diagnostics (Diagnósticos do ISM) e Sensor Monitoring (Monitoramento do Sensor)**

Caminho do menu: Device > Diagnostics & Service > Device Info > ISM Diagnostics

O menu **ISM Diagnostics** não está disponível para sensores de Condutividade.

O menu **ISM Diagnostics** mostra os limites e as contagens atuais do contador de ciclos de limpeza, assim como a temperatura máxima. É possível configurar o contador de ciclos de limpeza no menu **ISM Setup (Configuração do ISM)**. Consulte [Capítulo 7.6.5 "ISM Setup \(Configu](#page-44-1)[ração do ISM\)" na Página 45](#page-44-1).

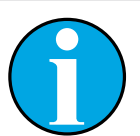

NOTA!

Esta função requer a configuração correta de **Date** e **Time**. Consulte [Capítulo](#page-27-2)  [7.2 "Definir Date/Time \(Data/Hora\)" na Página 28](#page-27-2).

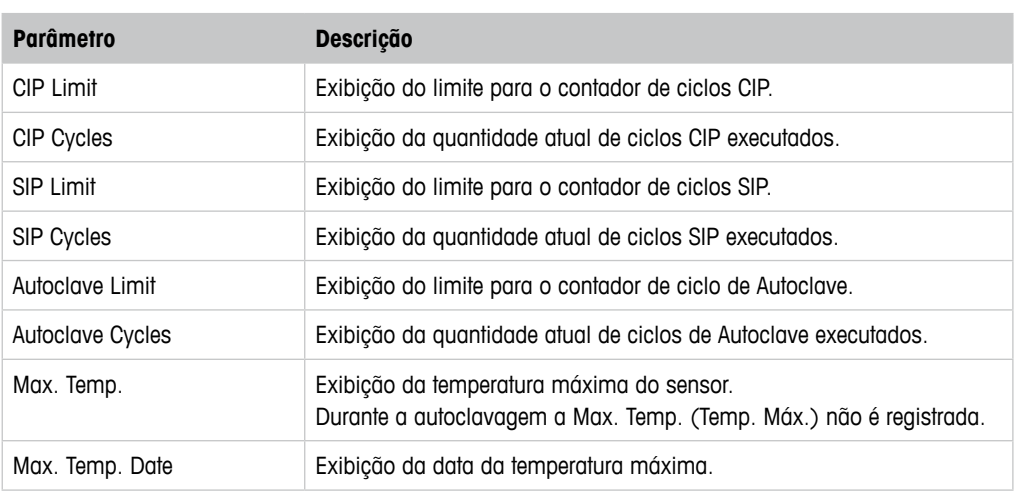

Tabela 13: Diagnósticos ISM

### **Sensor Monitoring (Monitoramento do Sensor)**

Caminho do menu:

Device > Diagnostics & Service > Device Info > ISM Diagnostics > Sensor monitoring

O menu **Sensor Monitoring** mostra o status de diferentes timers.

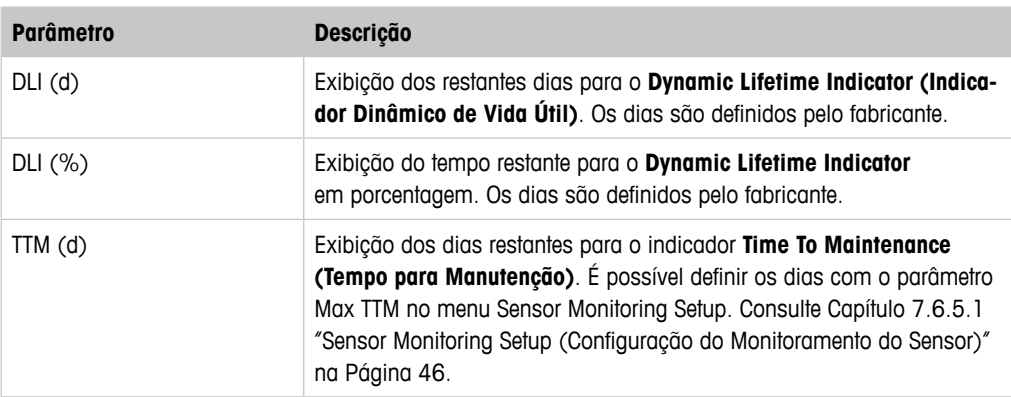

<span id="page-34-0"></span>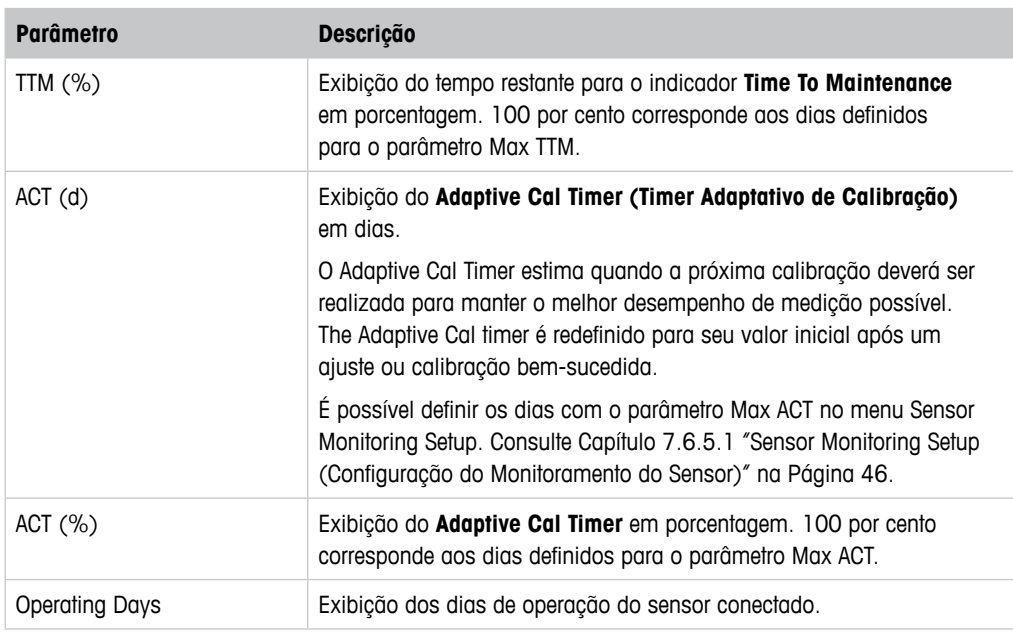

Tabela 14: Monitoramento do Sensor

# **7.5.1.5 Model/Software Revision (Revisão de Modelo/ Software)**

Caminho do menu: Device > Diagnostics & Service > Device Info > Model/Software Revision

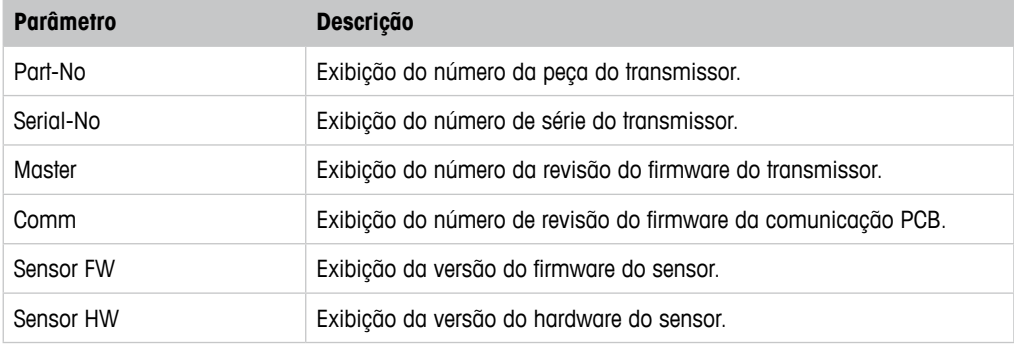

Tabela 15: Revisão do Modelo/Software

# <span id="page-35-0"></span>**7.5.2 Test Device (Testar Dispositivo)**

Caminho do menu: Device > Diagnostics & Service > Test Device

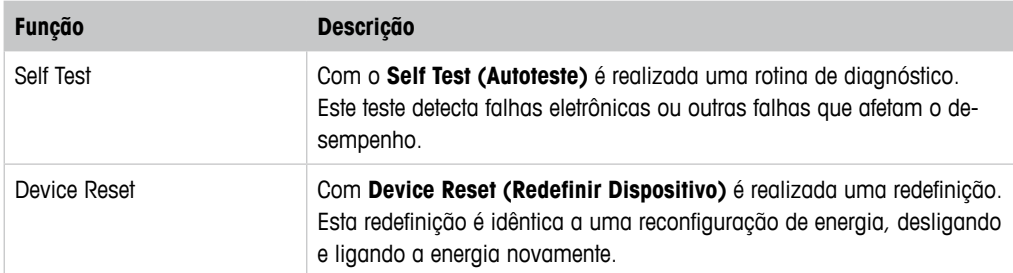

Tabela 16: Testar Dispositivo

# **7.5.3 HW Diagnostics (Diagnósticos de HW)**

Caminho do menu: Device > Diagnostics & Service > HW Diagnostics

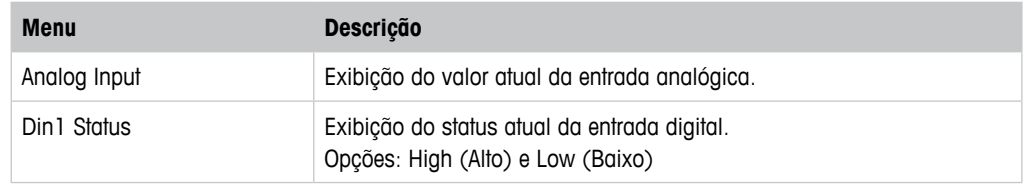

Tabela 17: Diagnósticos de HW

# <span id="page-36-0"></span>**7.6 Detailed Setup (Configuração Detalhada)**

# **7.6.1 Load Configuration (Carregar Configuração)**

Caminho do menu: Device > Detailed Setup > Measurement > Load Configuration

O menu **Load Configuration** está apenas disponível via terminal HART portátil.

Com esta função você carrega os mais recentes dados de configuração do transmissor no terminal HART portátil.

# **7.6.2 Measurements (Medições)**

O menu **Measurements** é dependente do sensor conectado.

# **7.6.2.1 Channel Setup (Configuração de Canal)**

Caminho do menu: Device > Detailed Setup > Measurements > Channel Setup

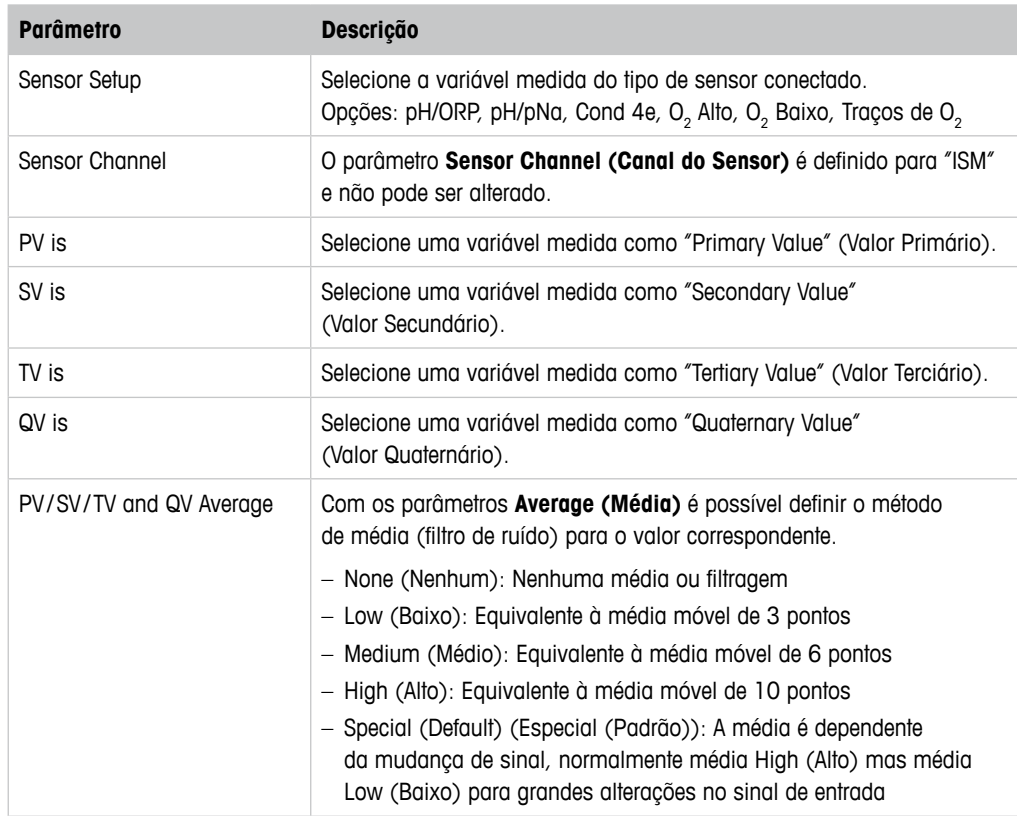

Tabela 18: Configuração de Canal

# <span id="page-37-1"></span><span id="page-37-0"></span>**7.6.2.2 pH (pH/ORP e pH/pNa)**

Se um sensor de pH/ORP ou de pH/pNa for conectado, o menu de pH é mostrado.

Caminho do menu: Device > Detailed Setup > Measurements > pH

Para medição de pH é possível definir os parâmetros a seguir.

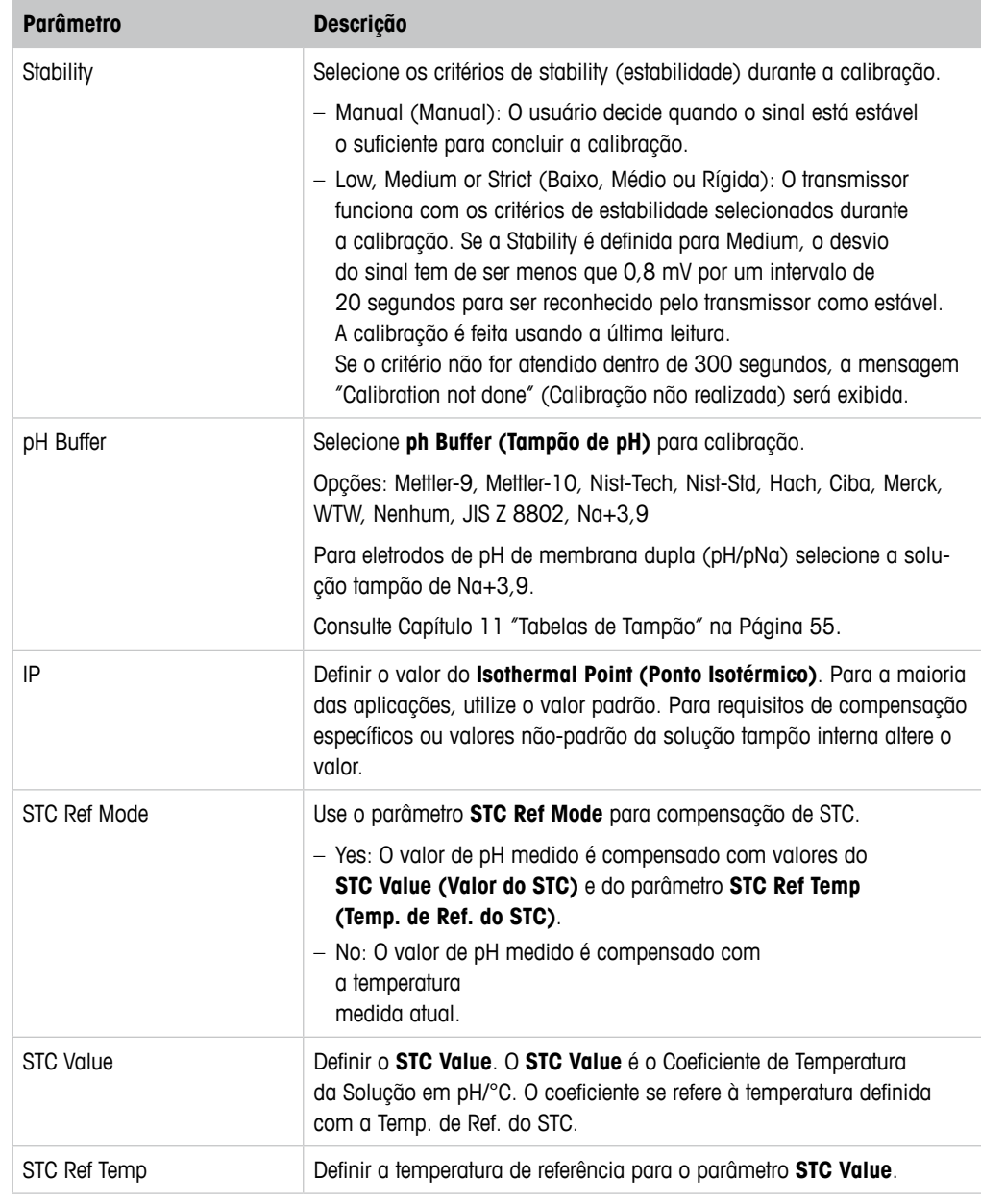

Tabela 19: pH

# <span id="page-38-0"></span> $7.6.2.3$  0<sub>2</sub>

Se um sensor de O<sub>2</sub> Baixo, O<sub>2</sub> Alto ou Traços de O<sub>2</sub> for conectado, o menu **O<sub>2</sub>** é mostrado.

Caminho do menu: Device > Detailed Setup > Measurement > O2

Para medição de O $_{\textrm{\tiny{2}}}$  existe uma diferença entre o modo de medição e o modo de calibração. Modo de medição significa que o sensor está colocado no processo real. Modo de calibração significa que o sensor está colocado em um meio de referência fora do processo real.

Para medição de O $_{\rm _2}$  , é possível definir os parâmetros a seguir.

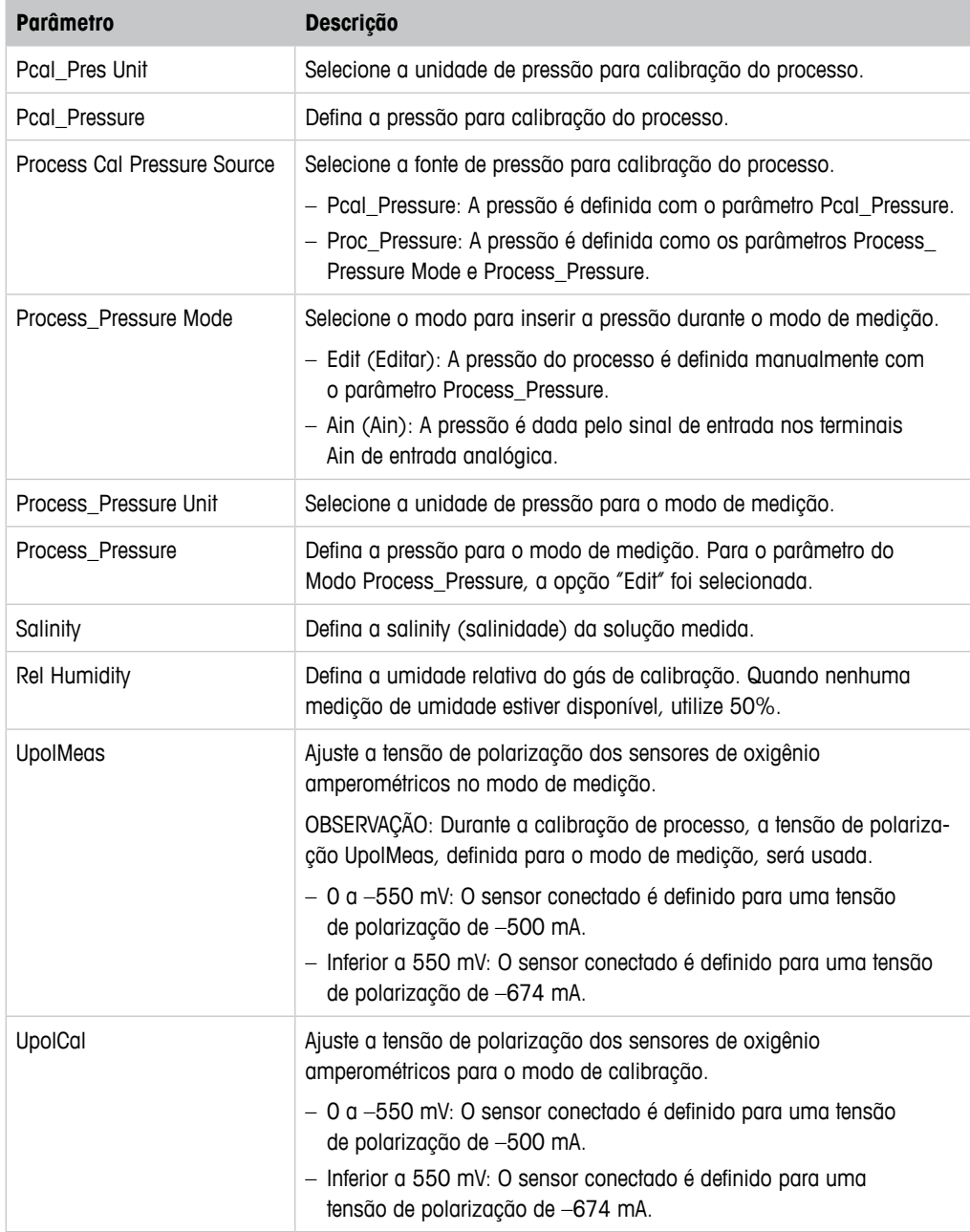

Tabela 20:  $O<sub>2</sub>$ 

# <span id="page-39-1"></span><span id="page-39-0"></span>**7.6.2.4 Cond 4e (Condutividade 4e)**

Se um sensor de condutividade for conectado, o menu **Conductivity (Condutividade)** é mostrado.

Caminho do menu: Device > Detailed Setup > Measurement > Conductivity

Para medição de condutividade é possível definir os seguintes parâmetros.

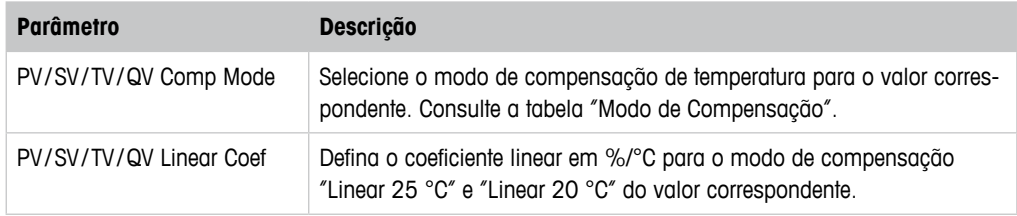

Tabela 21: Condutividade

### **Compensation Mode (Modo de Compensação)**

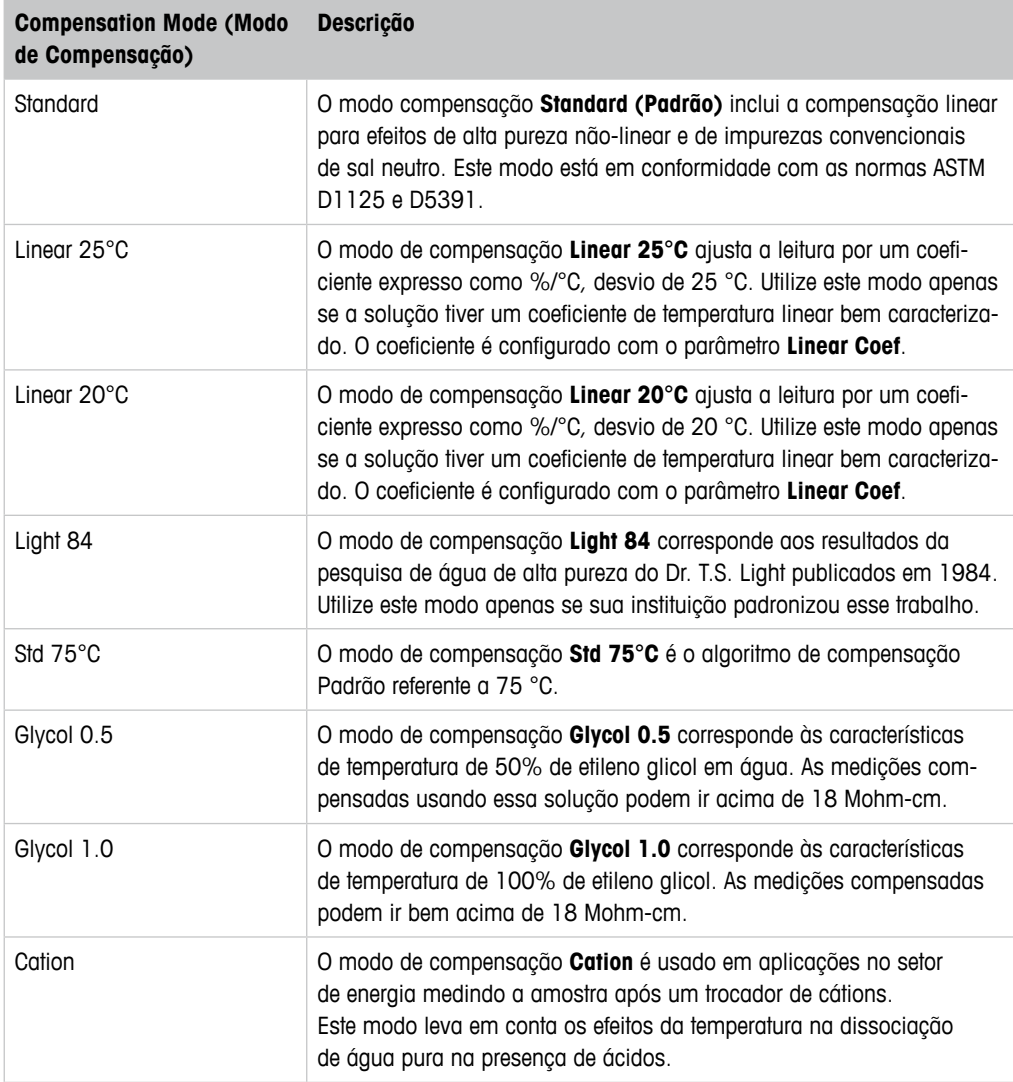

<span id="page-40-0"></span>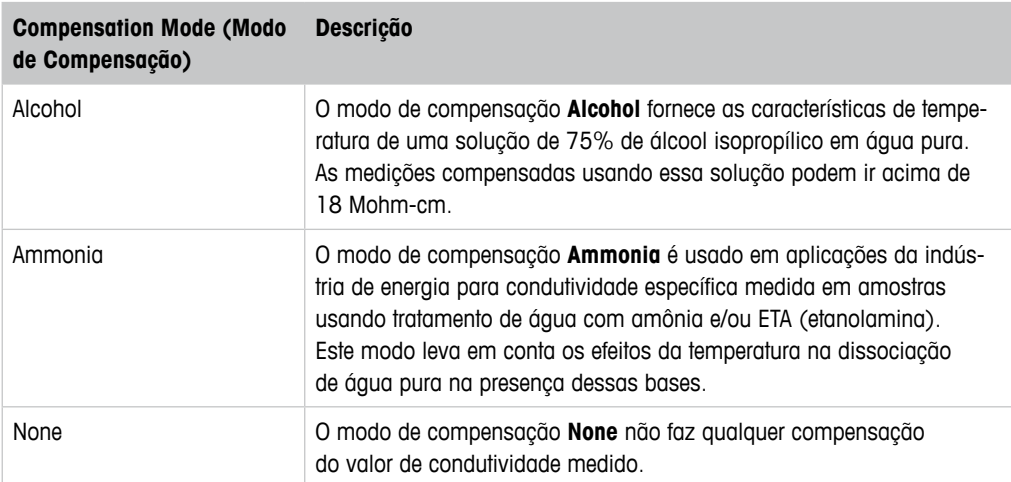

Tabela 22: Condutividade – Modo de Compensação

# **7.6.2.5 Analog Input (Entrada Analógica)**

Caminho do menu: Device > Detailed Setup > Measurement > Analog Input

Para medição de O<sub>2</sub>, é possível conectar um sensor de pressão externo para compensação de pressão. O sensor de pressão está conectado a terminais Ain. Para melhorar a exatidão da medição de O $_{\rm _2}$  recomendamos calibrar o Ain da entrada atual. Consulte Capítulo 6.4.2 "Realizar [Calibração para Ain da Entrada Atual" na Página 24.](#page-23-1)

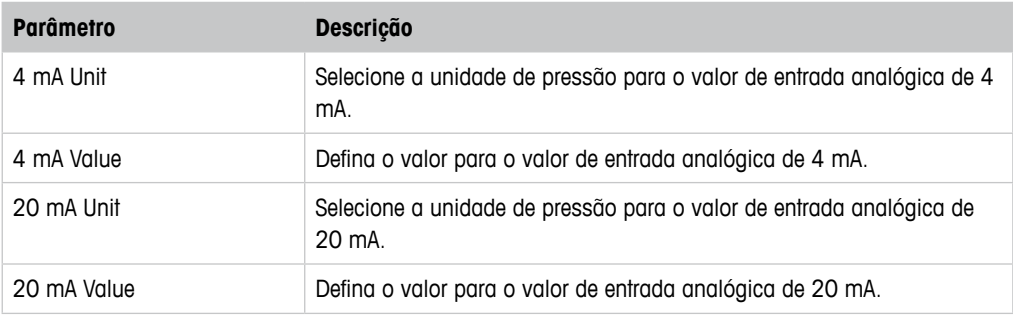

Tabela 23: Entrada Analógica

# <span id="page-41-0"></span>**7.6.3 Output Conditions (Condições da Saída)**

# <span id="page-41-1"></span>**7.6.3.1 Analog Output (Saída Analógica)**

Caminho do menu: Device > Detailed Setup > Output Conditions > Analog Output

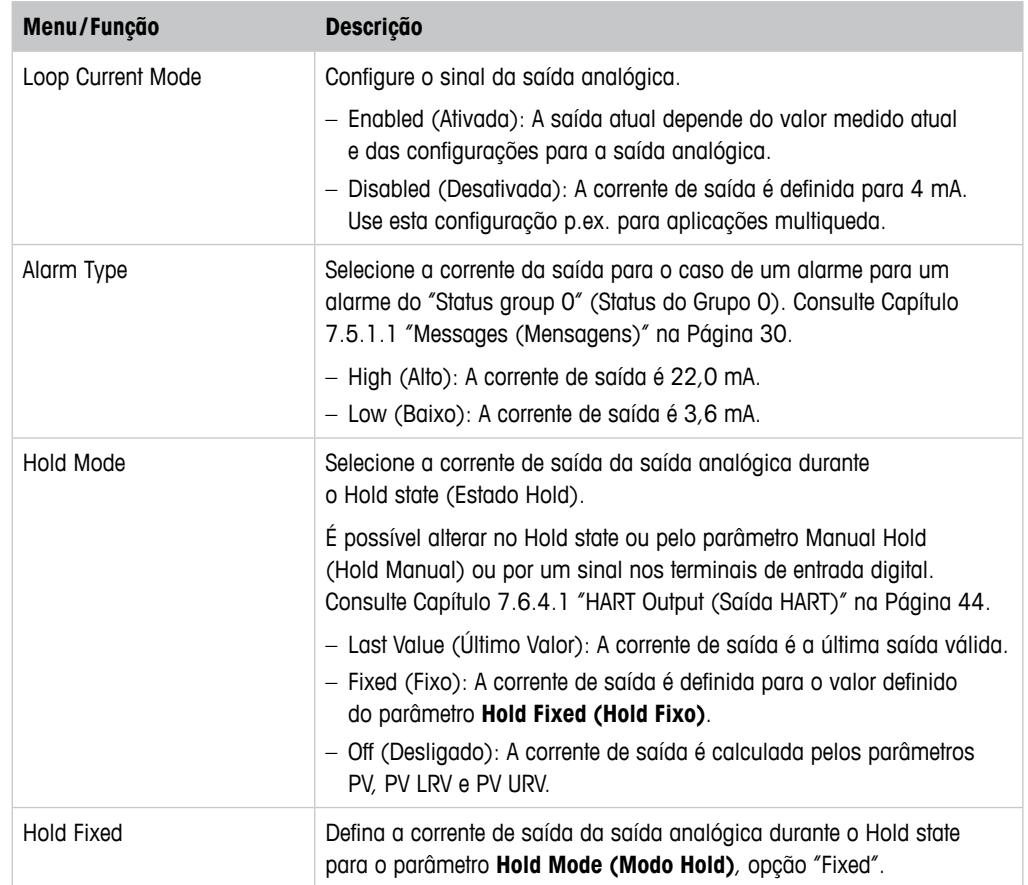

Tabela 24: Saída Analógica

### <span id="page-42-0"></span>**Range (Faixa)**

Caminho do menu: Device > Detailed Setup > Output Conditions > Analog Output > Range

Com o menu **Range** é possível configurar o valor de medição superior e inferior para os valores de saída de 4 mA e 20 mA.

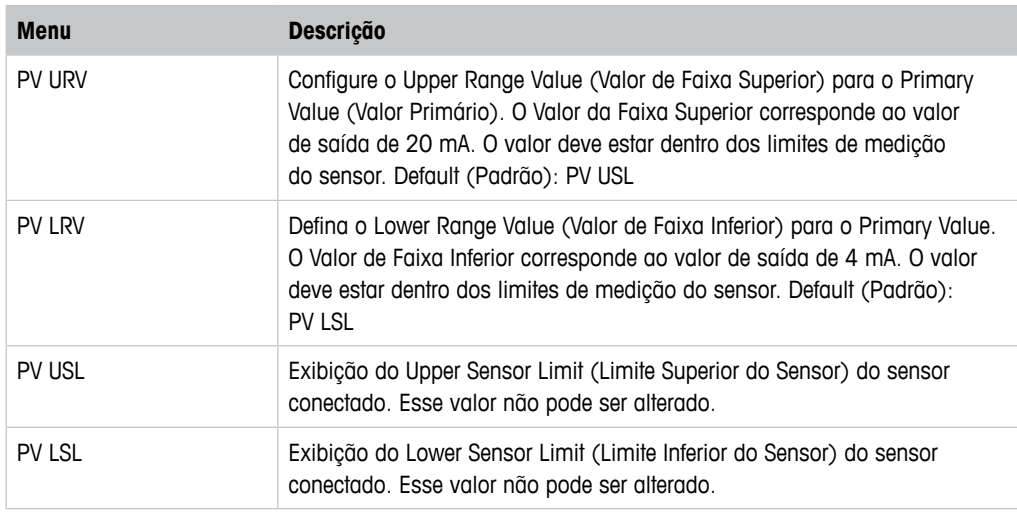

Tabela 25: Faixa

# **7.6.3.2 Hold Output (Saída Hold)**

Caminho do menu: Device > Detailed Setup > Output Conditions > Hold Output

Com o menu **Hold Output** é possível começar e parar o Hold state (Estado Hold). O comportamento da saída analógica durante o Hold state se configura com o menu **Analog Output (Saída Analógica)**.

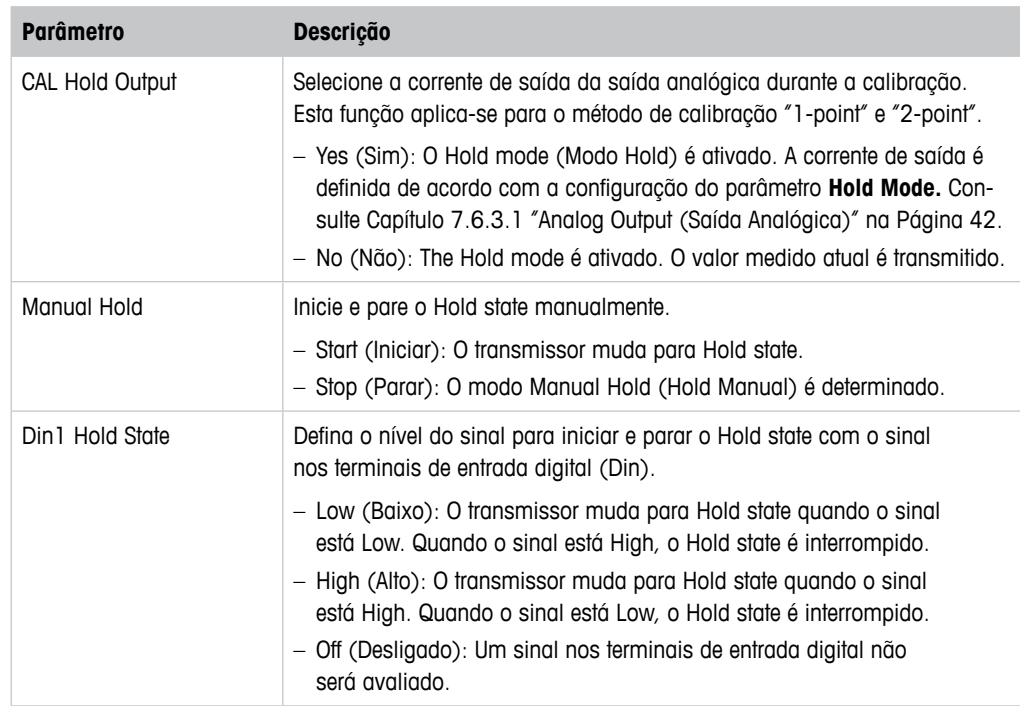

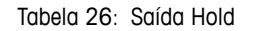

# <span id="page-43-0"></span>**7.6.4 HART Info (Informações HART)**

Caminho do menu: Device > Detailed Setup > HART Info

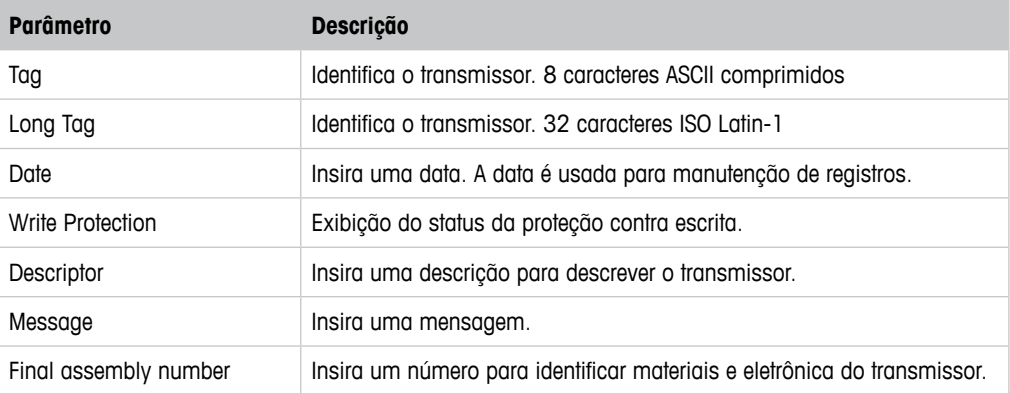

Tabela 27: Informações HART

# <span id="page-43-1"></span>**7.6.4.1 HART Output (Saída HART)**

Caminho do menu: Device > Detailed Setup > HART Info > HART Output

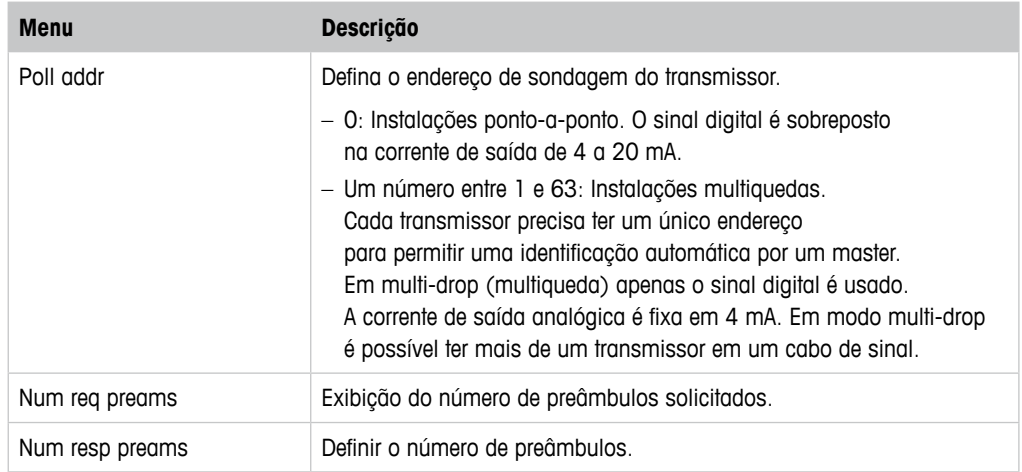

Tabela 28: Saída HART

# <span id="page-44-1"></span><span id="page-44-0"></span>**7.6.5 ISM Setup (Configuração do ISM)**

O menu **ISM Setup** não está disponível para sensores de Condutividade.

Caminho do menu: Device > Detailed Setup > ISM Setup

Com o menu **ISM Setup** você configura o contador de ciclos CIP. o contador de ciclos SIP e o contador de ciclos de Autoclave. É possível redefinir cada contador no menu **Reset ISM Counter (Redefinir o Contador do ISM)**. Consulte [Capítulo 7.6.5.2 "Reset ISM](#page-46-1)  [Counter/Timer \(Redefinir Contador/Timer do ISM\)" na Página 47.](#page-46-1)

Os ciclos CIP ou SIP são reconhecidos automaticamente pelo sensor. O algoritmo do contador reconhece um aumento da temperatura medida acima da temperatura definida. Se a temperatura permanecer por mais de cinco minutos na temperatura definida, o transmissor será bloqueado durante as próximas duas horas. O contador é incrementado por um.

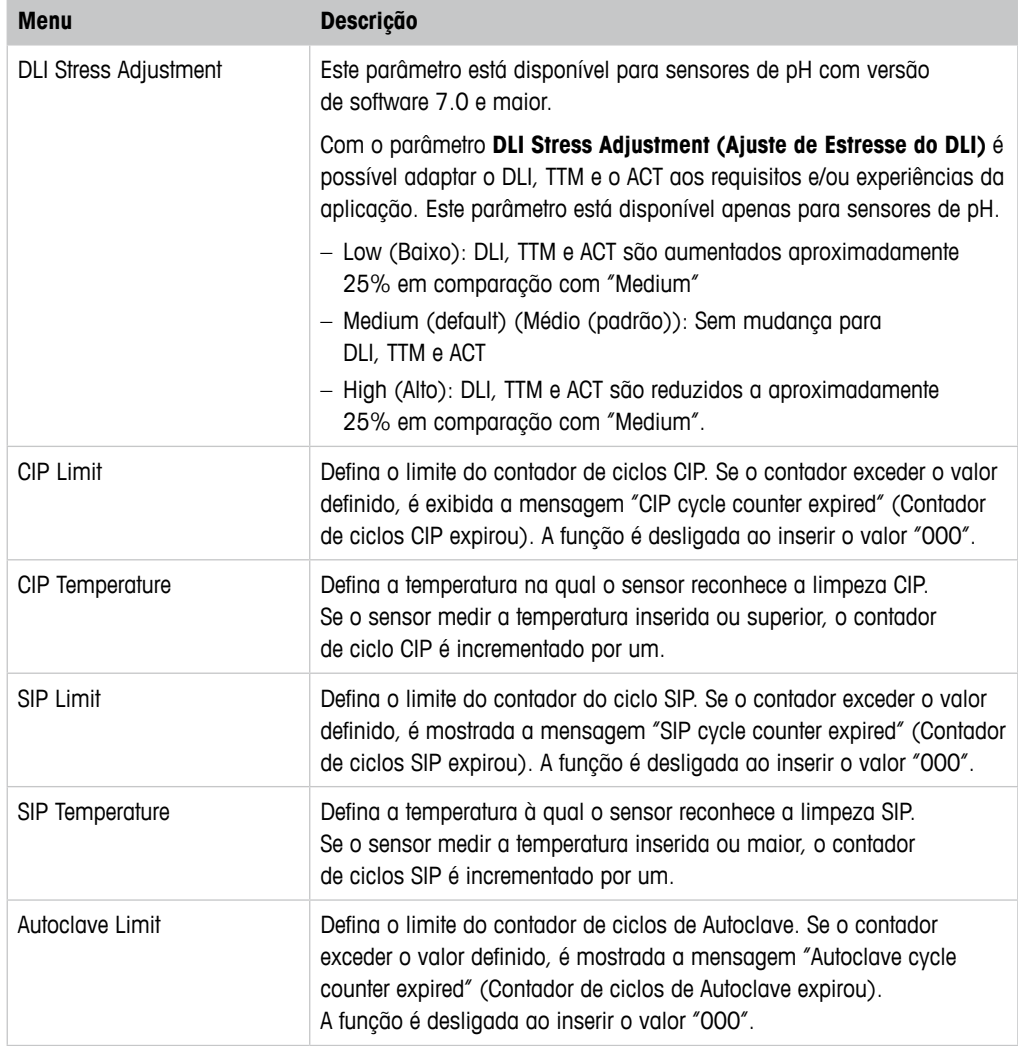

Tabela 29: Configuração do ISM

### **Increment Autoclave**

Consulte [Capítulo 7.3 "Increment Autoclave \(Incrementar Autoclave\)" na Página 28.](#page-27-1)

# <span id="page-45-1"></span><span id="page-45-0"></span>**7.6.5.1 Sensor Monitoring Setup (Configuração do Monitoramento do Sensor)**

Caminho do menu: Device > Detailed Setup > ISM Setup > Sensor Monitoring Setup

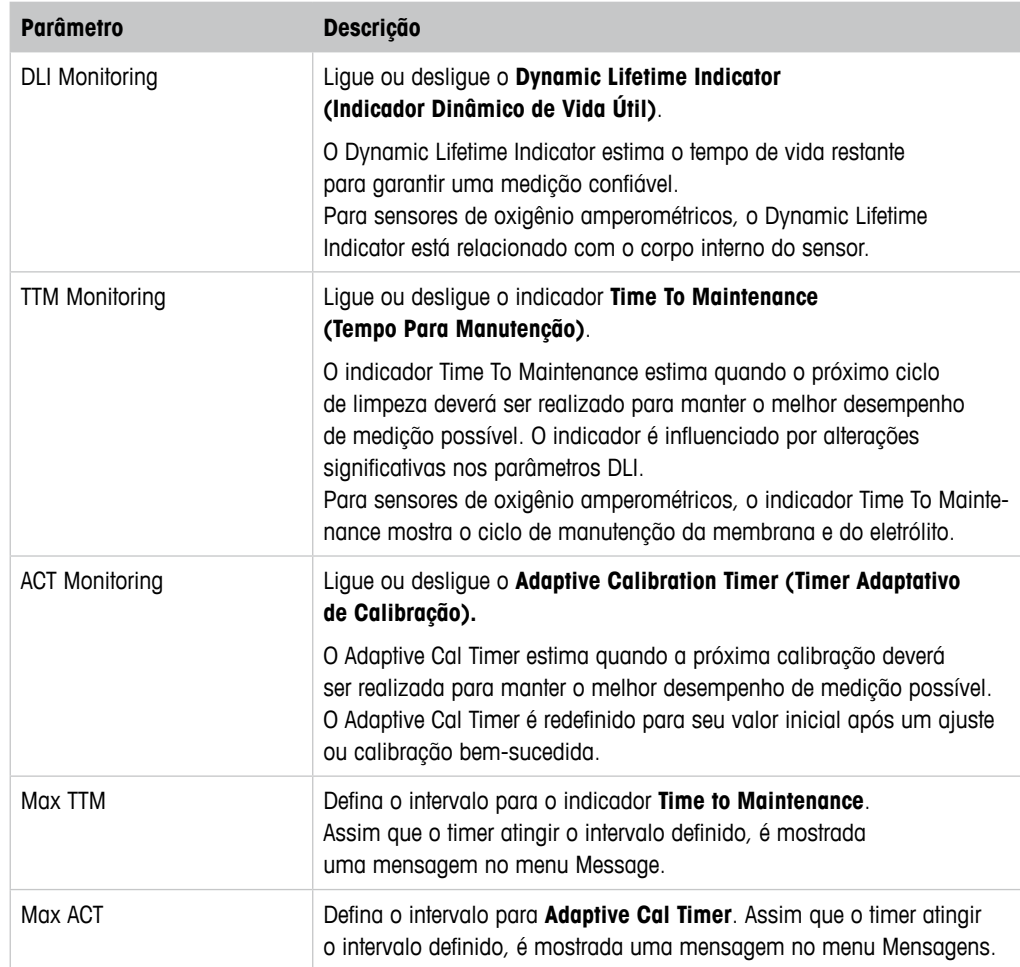

Tabela 30: Configuração do Monitoramento do Sensor

# <span id="page-46-1"></span><span id="page-46-0"></span>**7.6.5.2 Reset ISM Counter/Timer (Redefinir Contador/Timer do ISM)**

Caminho do menu: Device > Detailed Setup > ISM Setup > Reset ISM Counter/Timer

Com o menu **Reset ISM Counter/Timer** é possível reconfigurar cada contador e timer individualmente. A visualização deste menu é dependente do sensor conectado.

# <span id="page-46-3"></span>**7.6.6 System (Sistema)**

Caminho do menu: Device > Detailed Setup > System

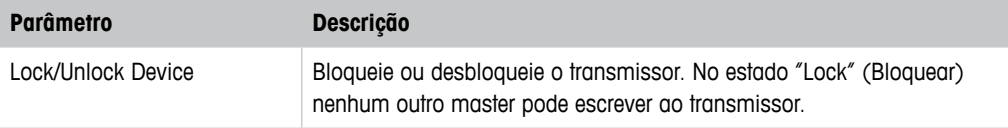

Tabela 31: Sistema

# <span id="page-46-2"></span>**7.6.6.1 Reset (Redefinir)**

Caminho do menu: Device > Detailed Setup > System > Reset

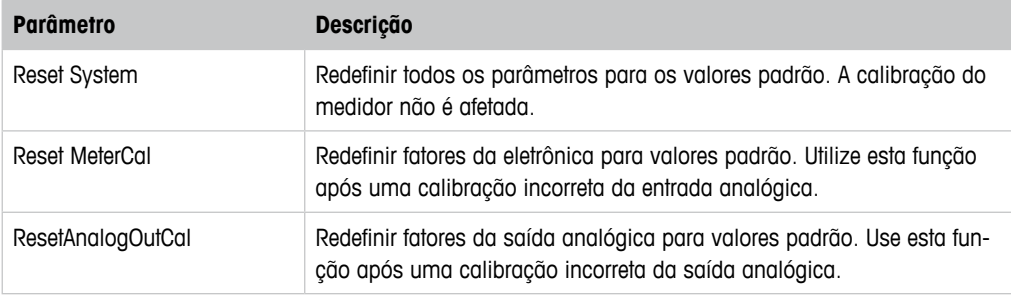

Tabela 32: Redefinir

# <span id="page-47-1"></span><span id="page-47-0"></span>**7.6.7 Alarm Setup (Configuração do Alarme)**

Caminho do menu: Device > Detailed Setup > Alarm Setup

Assinale a caixa de verificação para ativar a opção. Seleção múltipla é possível.

Se um alarme for ativado e o alarme ocorrer, o alarme será mostrado no menu **Message** e o LED vermelho no transmissor fica ligado. Consulte Capítulo 7.5.1.1 "Messages (Mensagens)" [na Página 30.](#page-29-1)

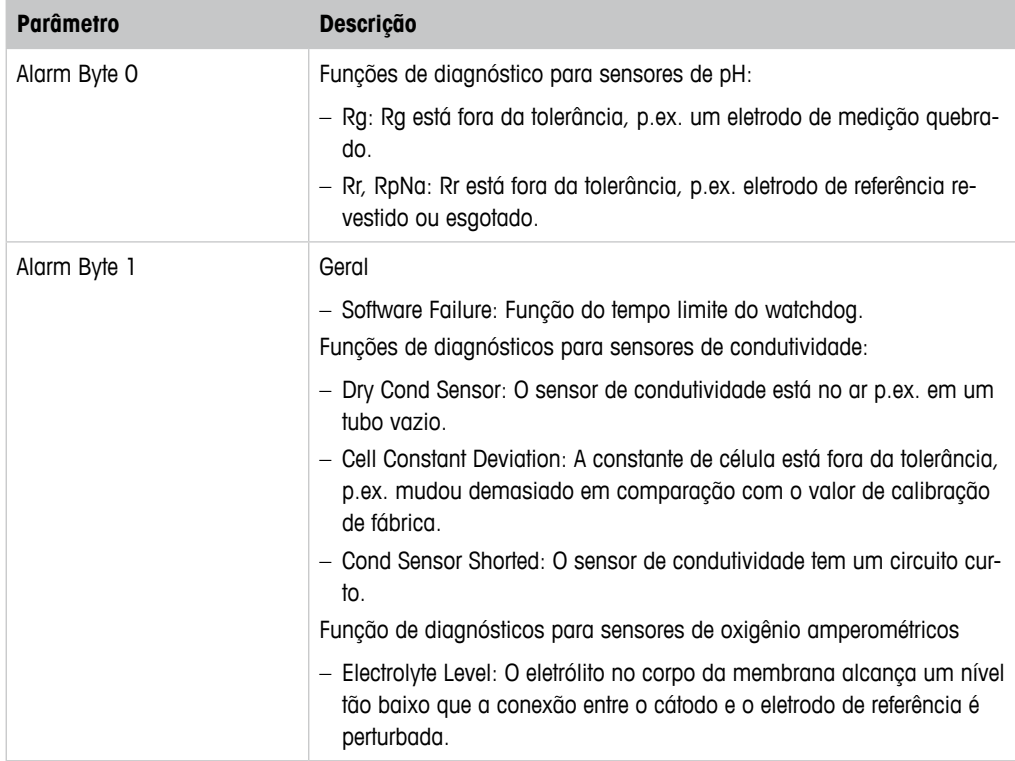

Tabela 33: Configuração do Alarme

# **7.7 Review (Revisão)**

Caminho do menu: Device > Review

O menu **Review** mostra informações importantes do transmissor e do sensor conectado.

# **8 Resolução de Problemas**

Se o transmissor for usado de maneira não especificada pela METTLER TOLEDO, a proteção fornecida pelo transmissor poderá ser prejudicada.

Revise a tabela a seguir para saber as causas possíveis de problemas comuns.

<span id="page-48-0"></span>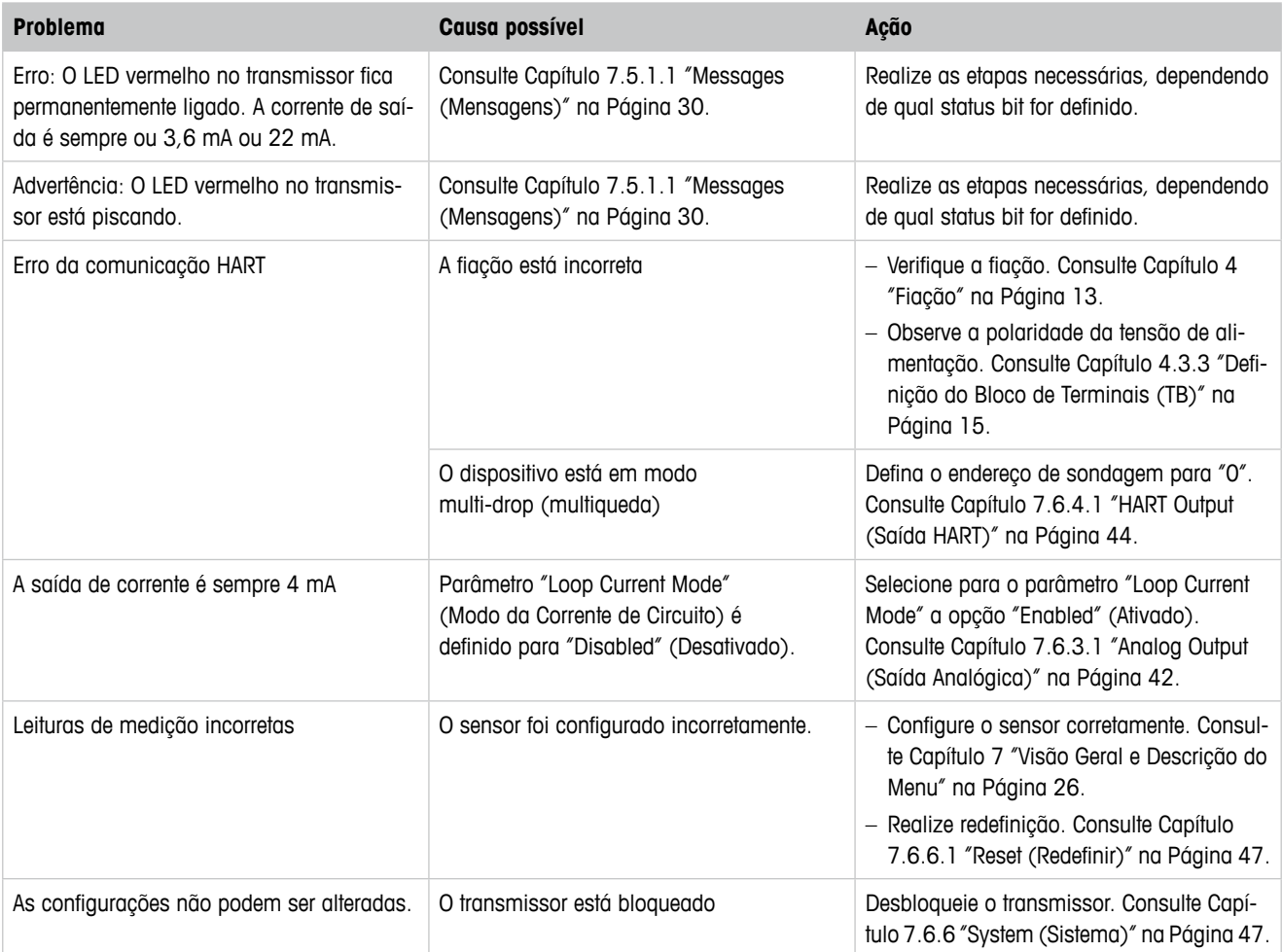

Tabela 34: Resolução de Problemas

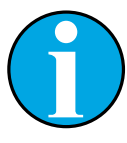

### NOTA!

O menu **Diagnostics & Service** mostra informações sobre o transmissor e o sensor conectado, dando suporte na resolução de problemas. Consulte [Capítu](#page-29-2)lo 7.5 "Menu "Diagnostics & Service" [\(Diagnósticos e Serviço\)" na Página 30.](#page-29-2)

Os alarmes são mostrados no menu **Messages**. Consulte [Capítulo 7.5.1.1](#page-29-1)  ["Messages \(Mensagens\)" na Página 30.](#page-29-1)

# <span id="page-49-1"></span>**9 Dados Técnicos**

### <span id="page-49-0"></span>**pH/ORP (incl. pH/pNa)**

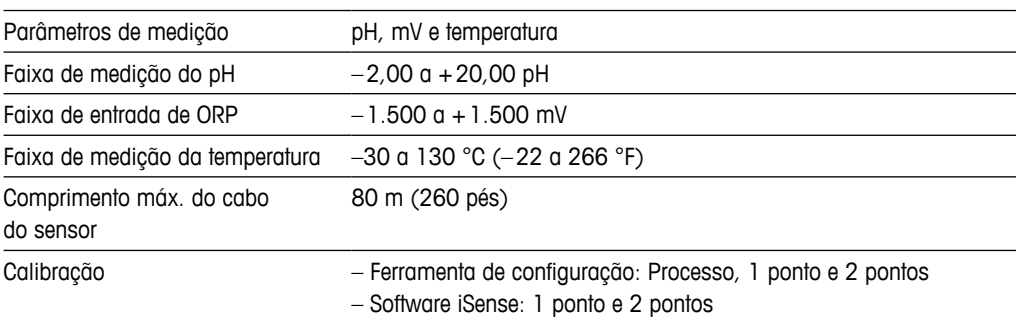

### **Oxigênio amperométrico**

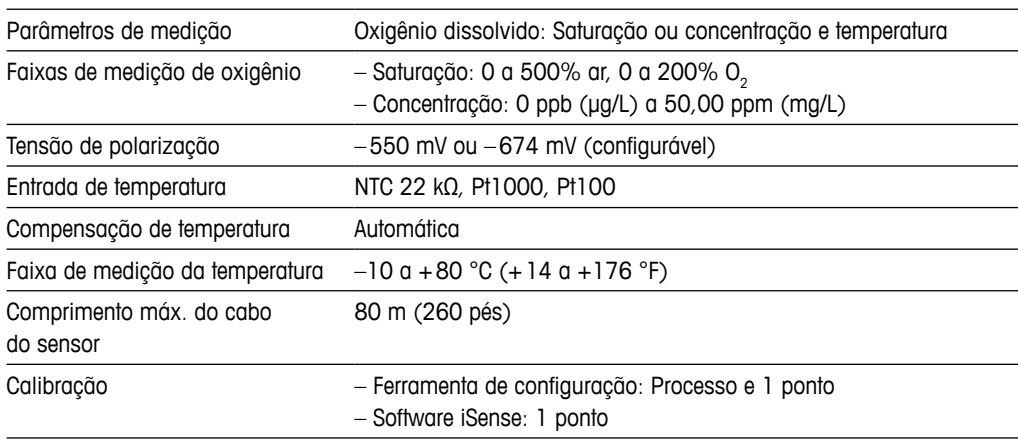

### **Condutividade 4-e**

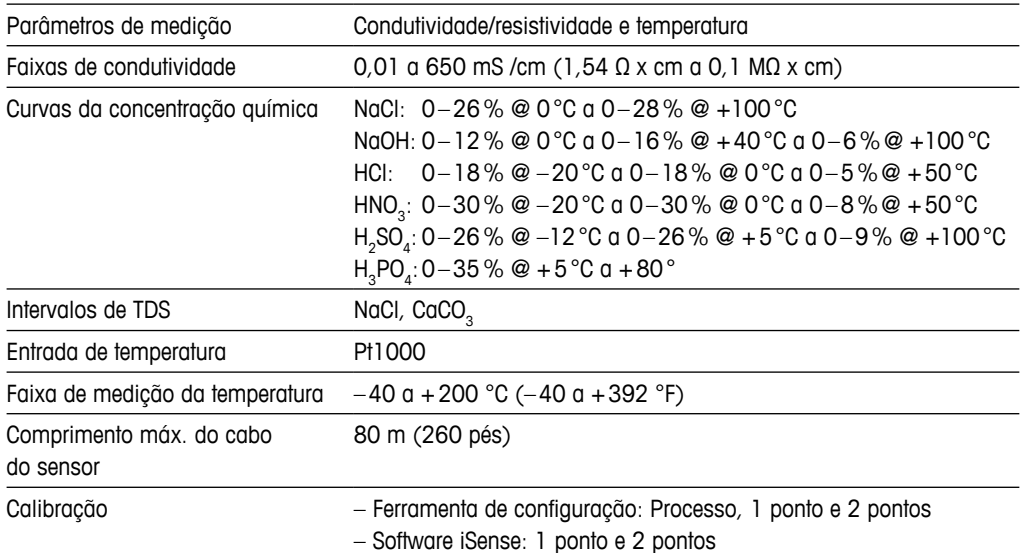

### **Especificações elétricas gerais**

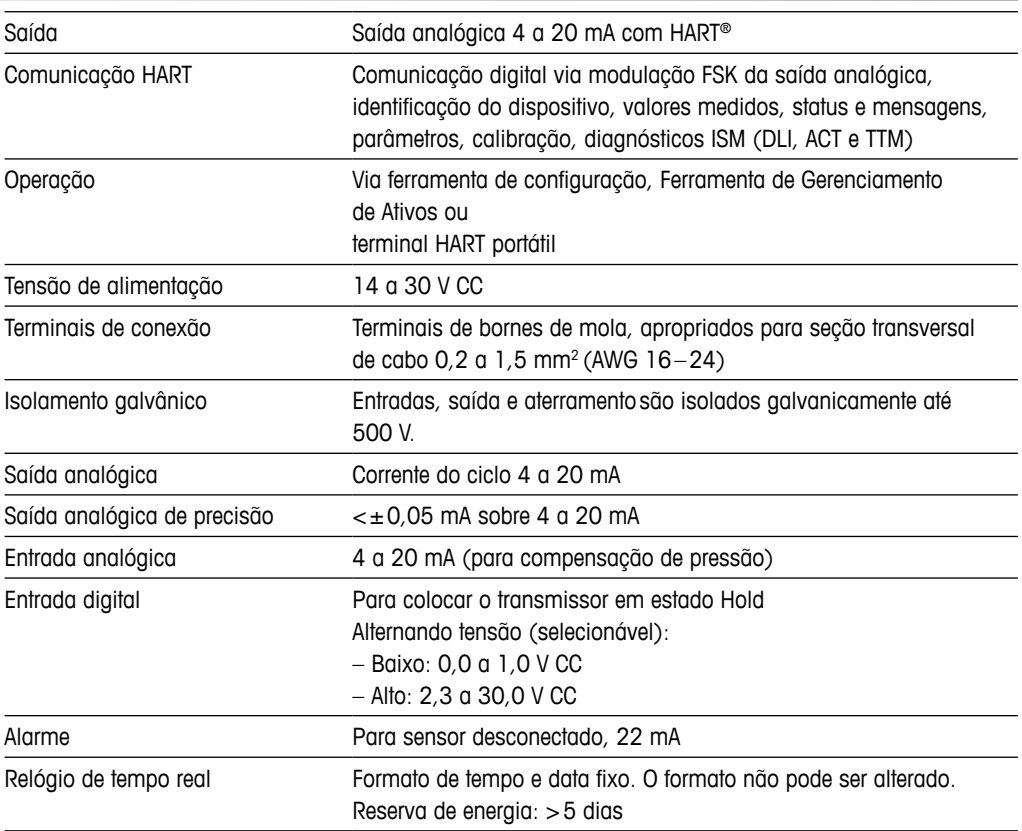

### **Especificações ambientais**

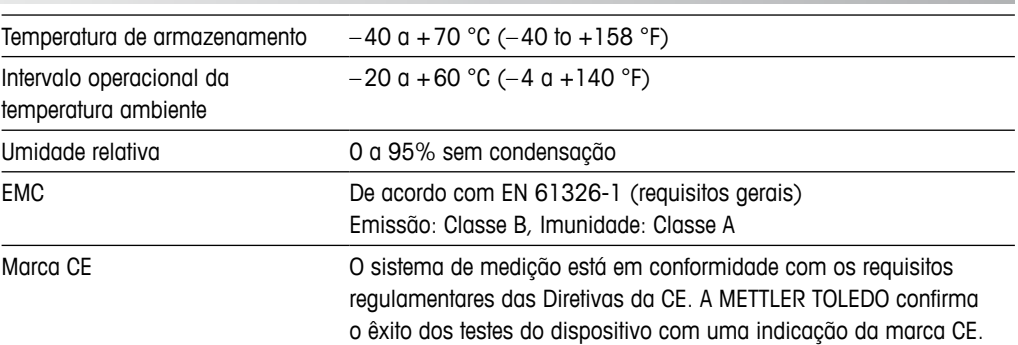

### **Especificações mecânicas**

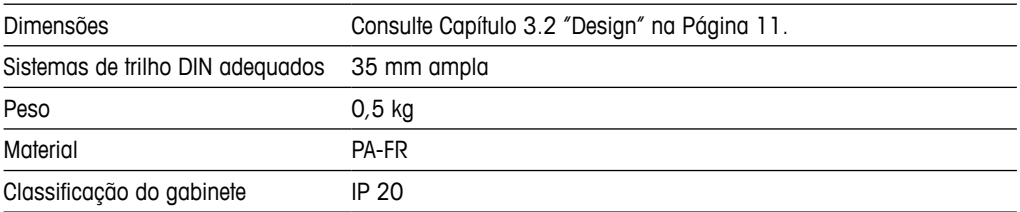

# **10 Valores Padrão**

# **10.1 Valores Padrão para Sensores de pH/ORP ou pH/pNa**

<span id="page-51-0"></span>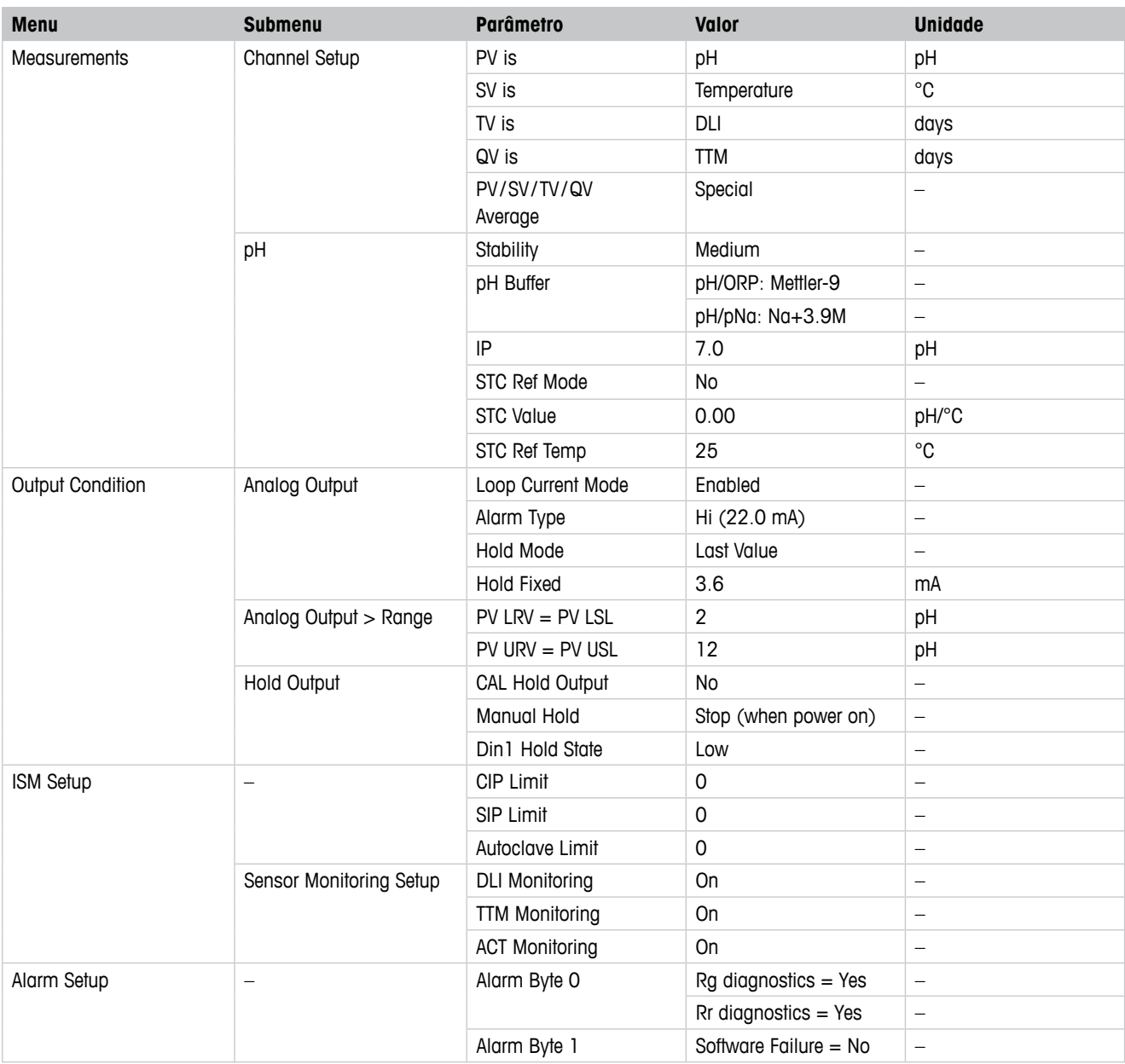

# 10.2 Valores Padrão para Sensores de O<sub>2</sub>

<span id="page-52-0"></span>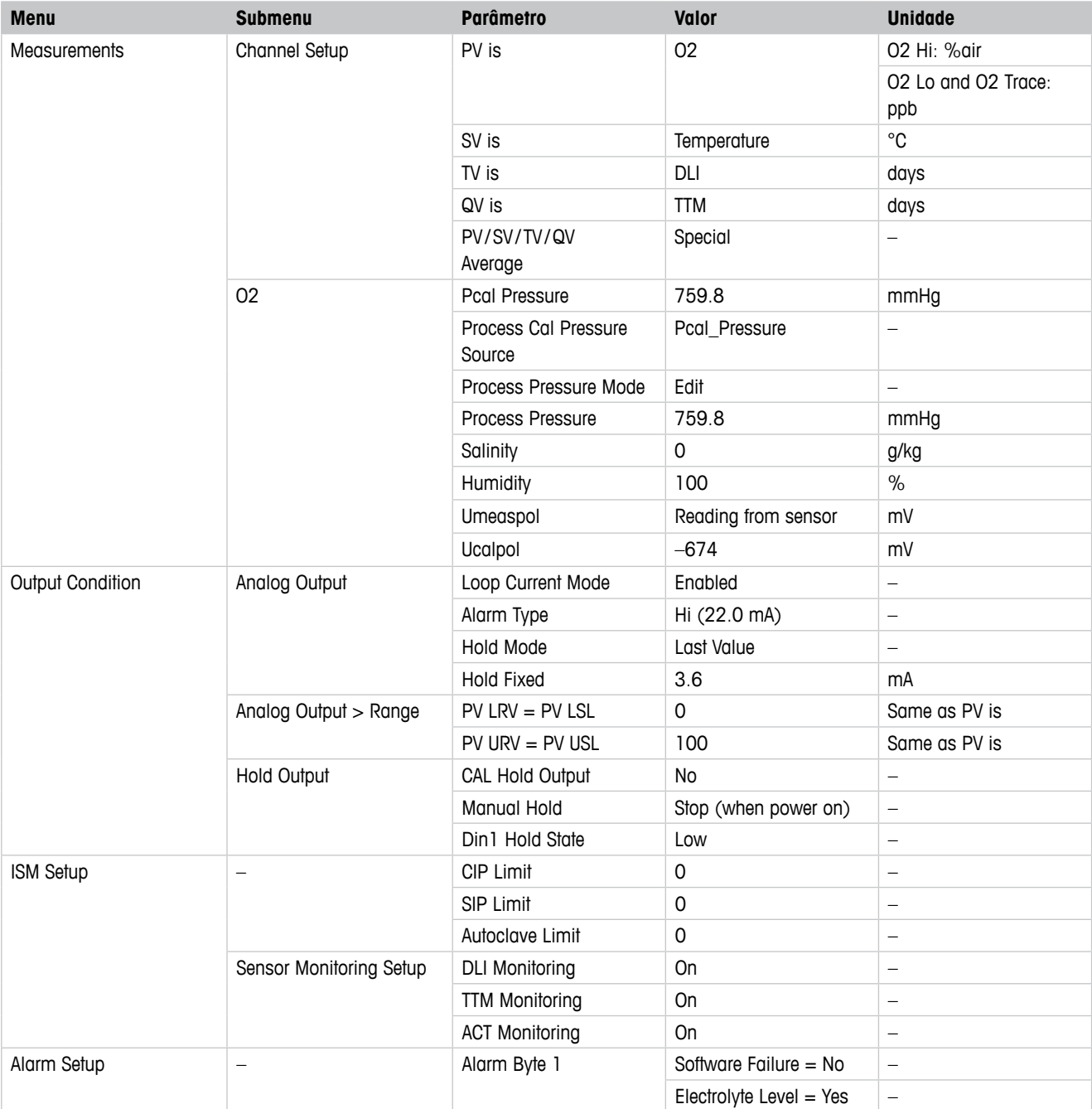

# **10.3 Valores Padrão para Sensores de Condutividade**

<span id="page-53-0"></span>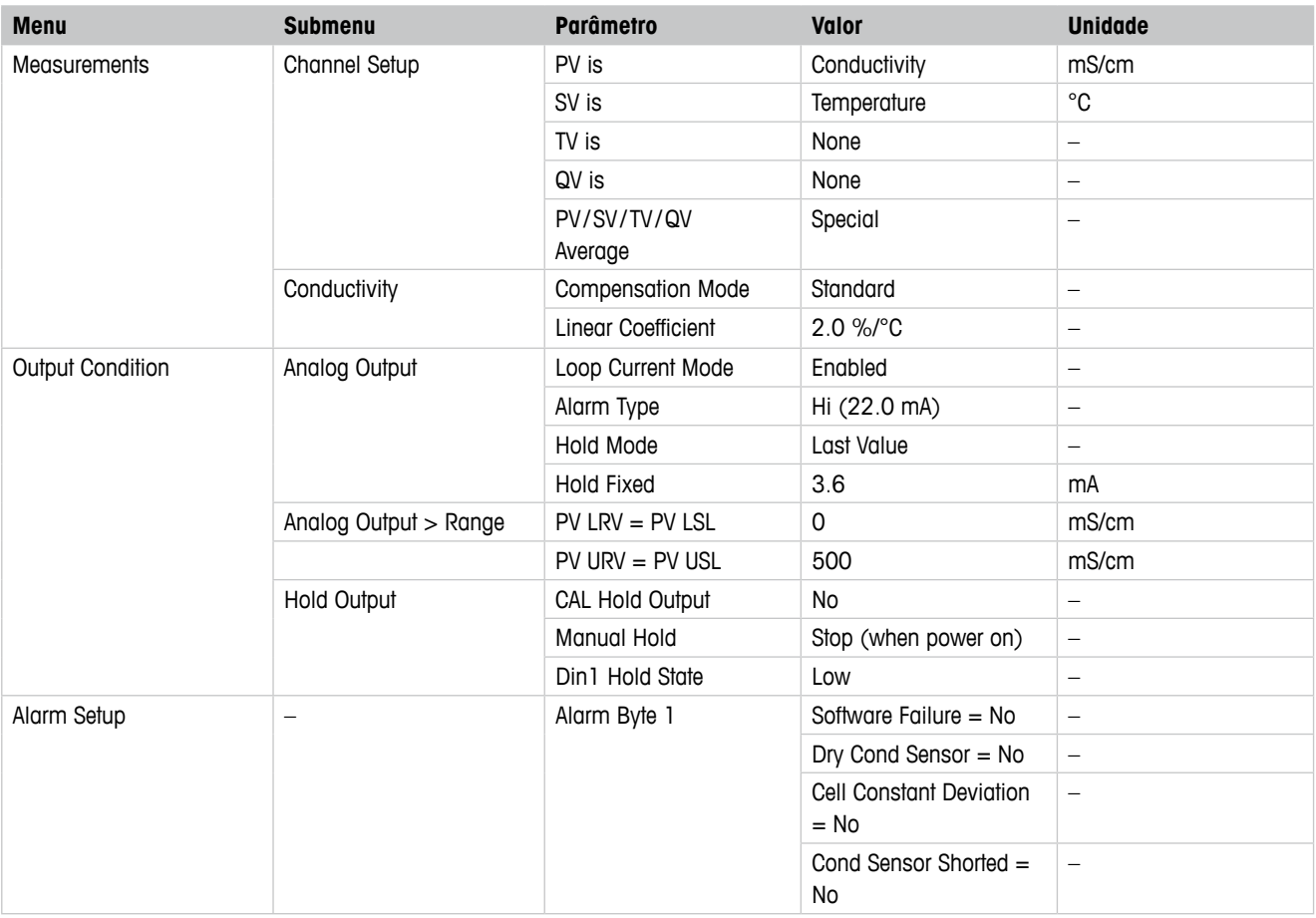

# <span id="page-54-1"></span><span id="page-54-0"></span>**Tabelas de Tampão**

Os transmissores M100 DR têm a capacidade de efetuar reconhecimento automático do tampão de pH. As tabelas a seguir mostram vários tampões padrão que são reconhecidos automaticamente.

# **11.1 Tampões para sensores de pH/ORP**

# **11.1.1 Mettler-9**

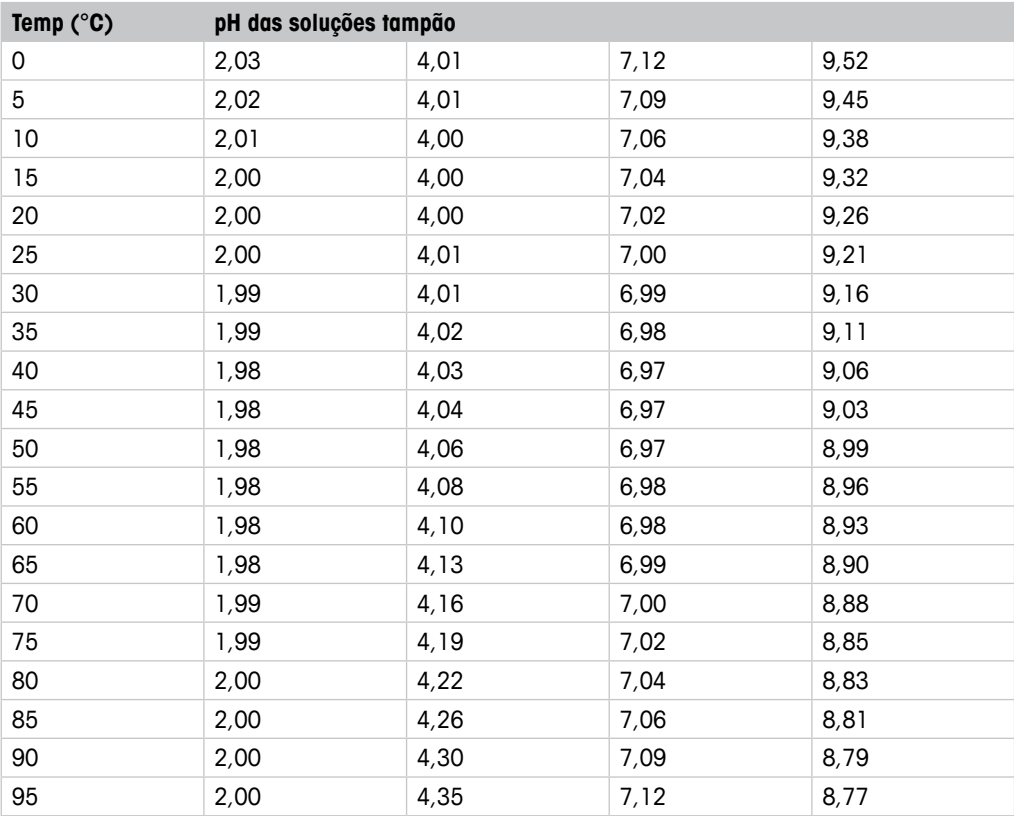

# <span id="page-55-0"></span>**11.1.2 Mettler-10**

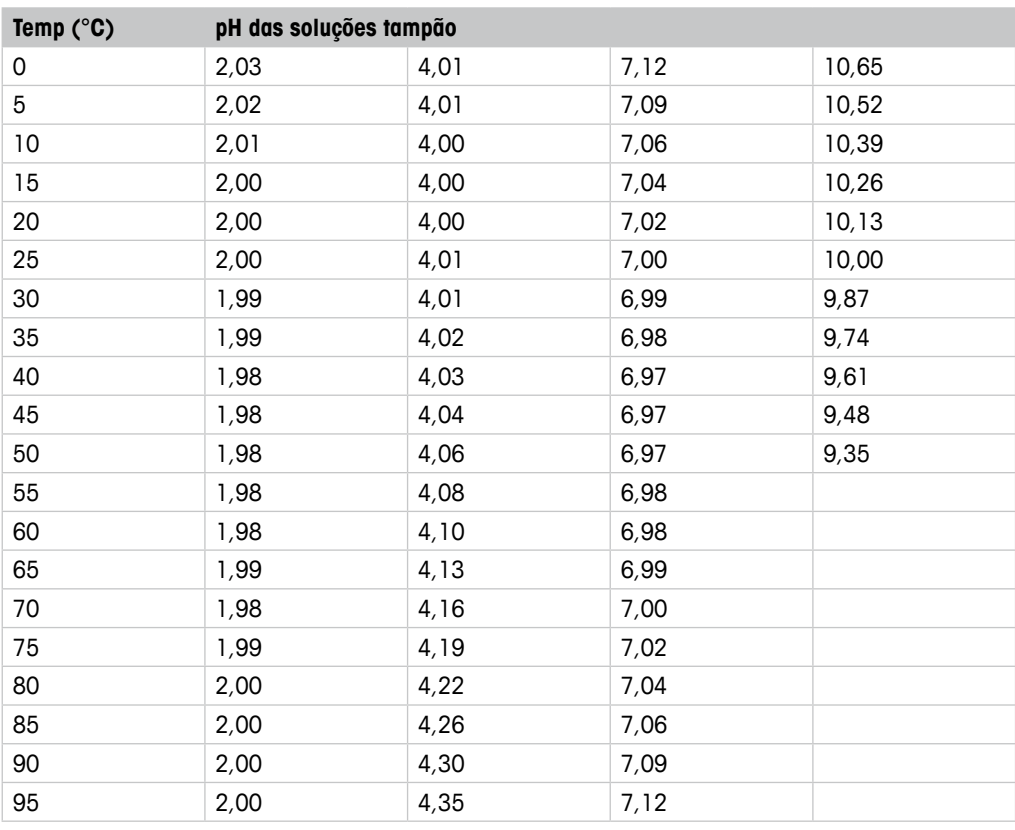

# **11.1.3 Técnico NIST**

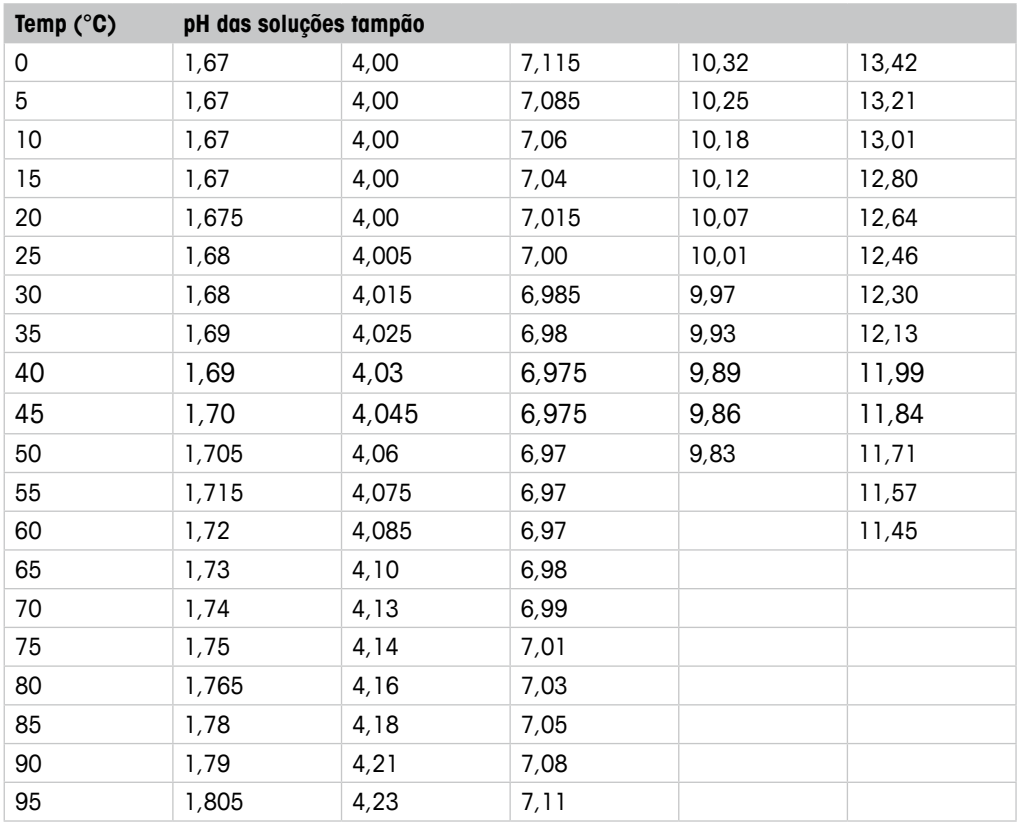

# <span id="page-56-0"></span>**11.1.4 Padrão NIST (DIN e JIS 19266: 2000–01)**

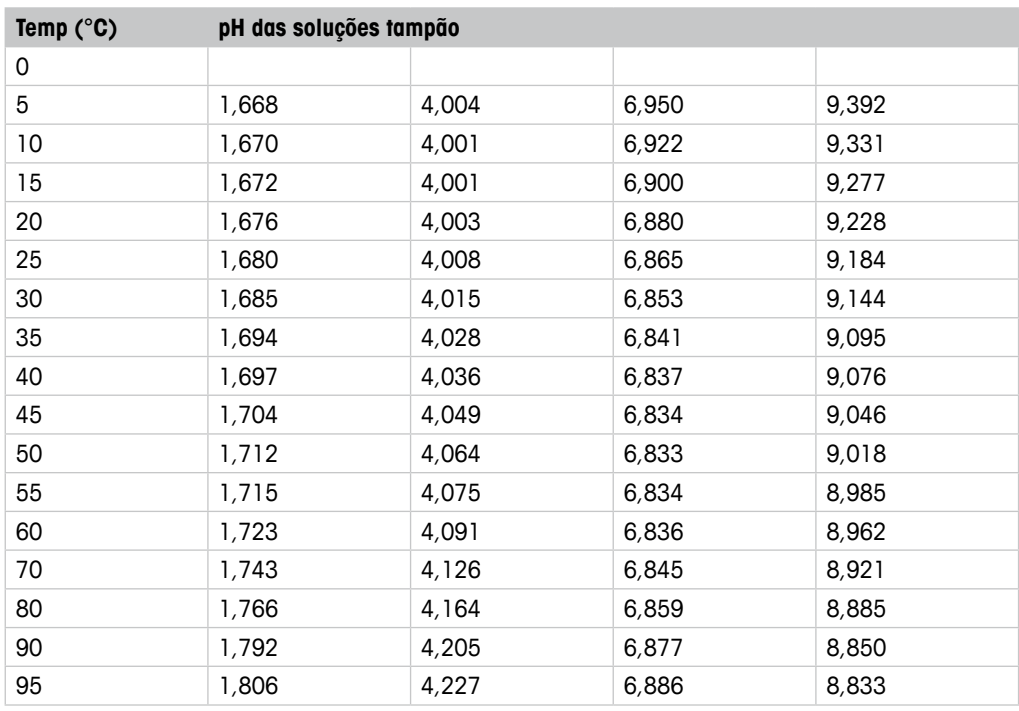

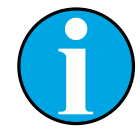

### NOTA!

Os valores de pH(S) das cargas individuais dos materiais de referência secundária são documentados em um certificado de um laboratório credenciado. Este certificado é fornecido com os materiais respectivos do tampão. Somente esses valores de pH(S) serão usados como materiais de tampão de referência secundária. De forma correspondente, esse padrão não inclui uma tabela com valores de pH padrão para uso prático. A tabela acima fornece exemplos de valores de pH(PS) somente para orientação.

# <span id="page-57-0"></span>**11.1.5 Hach**

Valores de tampão até 60°C como especificado pela Bergmann & Beving Process AB.

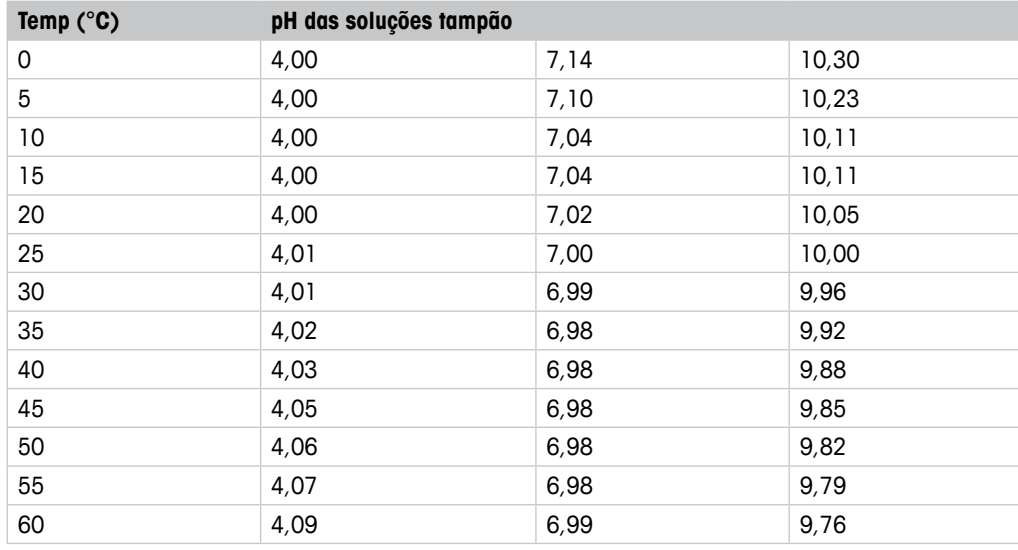

# **11.1.6 Ciba (94)**

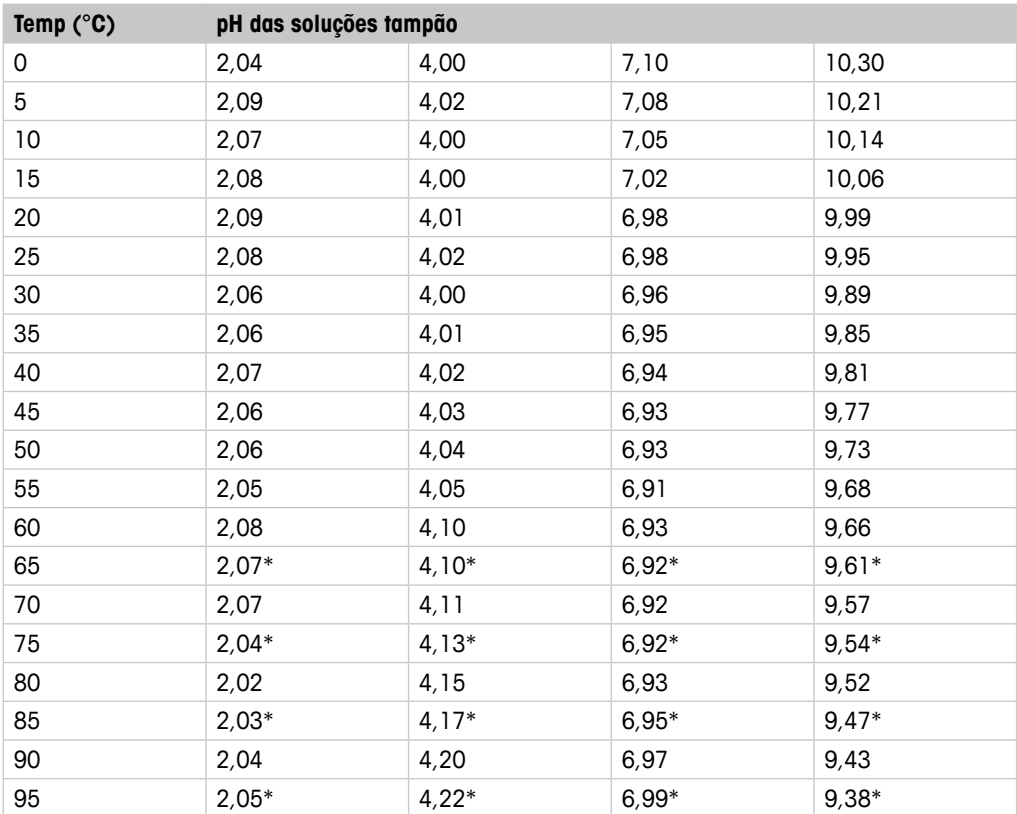

\* Extrapolado

# <span id="page-58-0"></span>**11.1.7 Merck Titrisole, Riedel-de-Haën Fixanale**

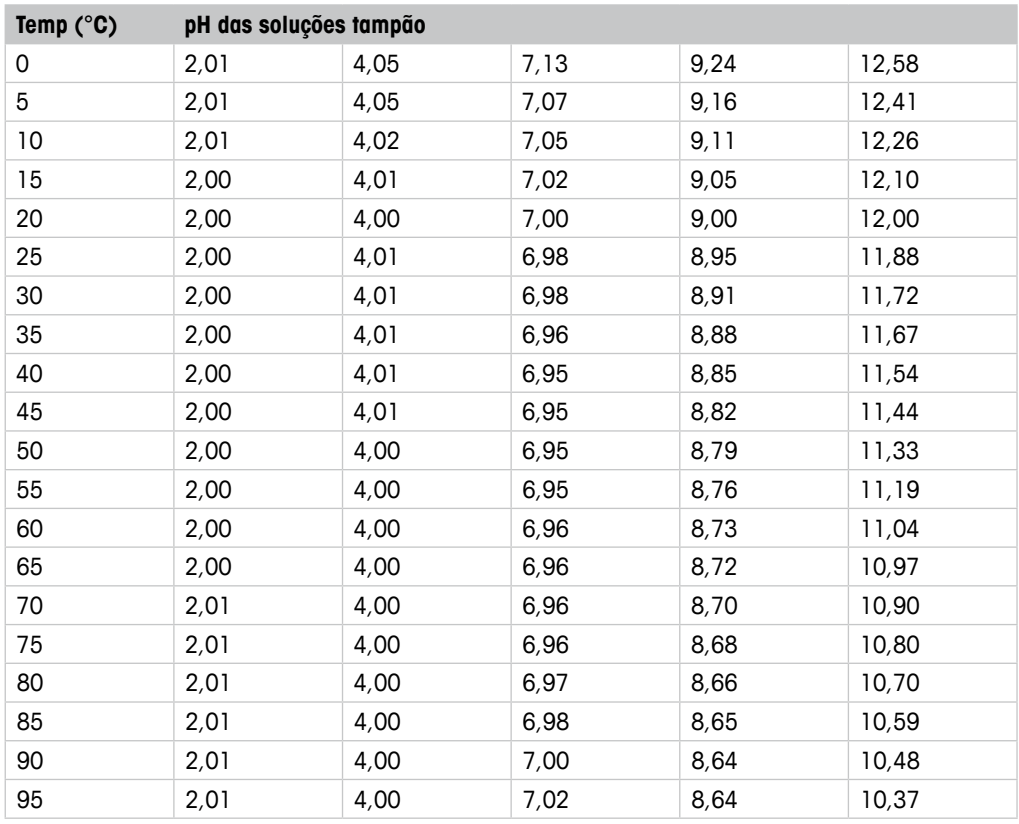

# **11.1.8 WTW**

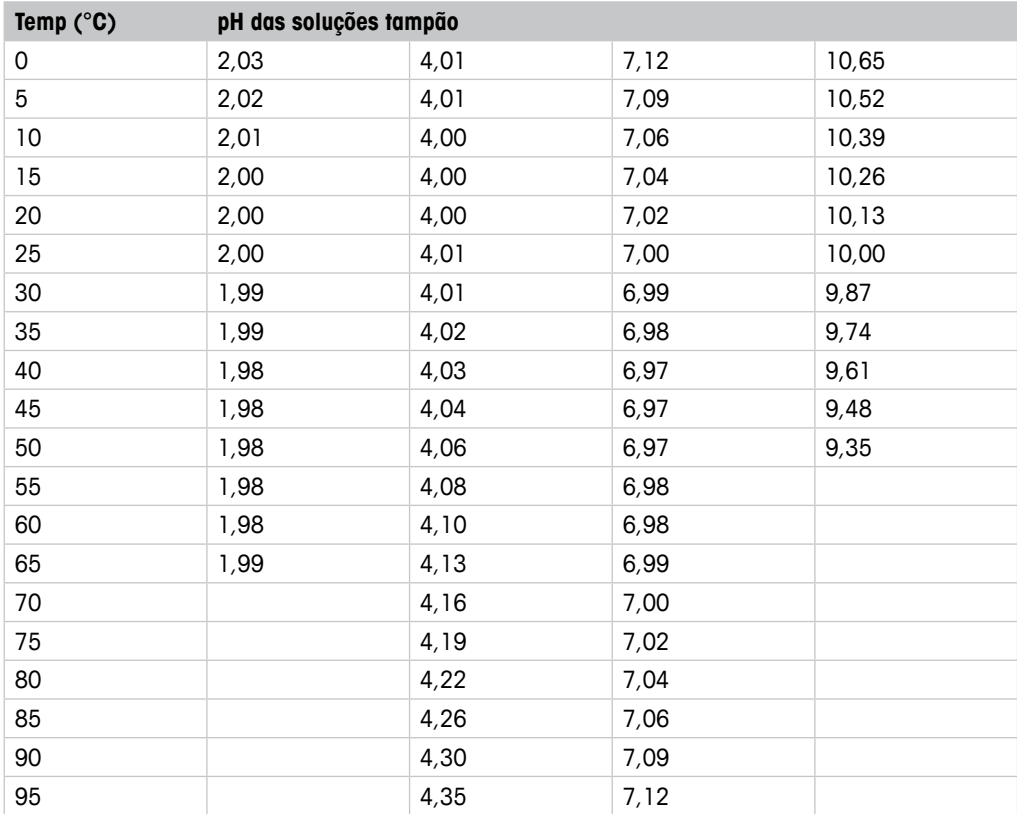

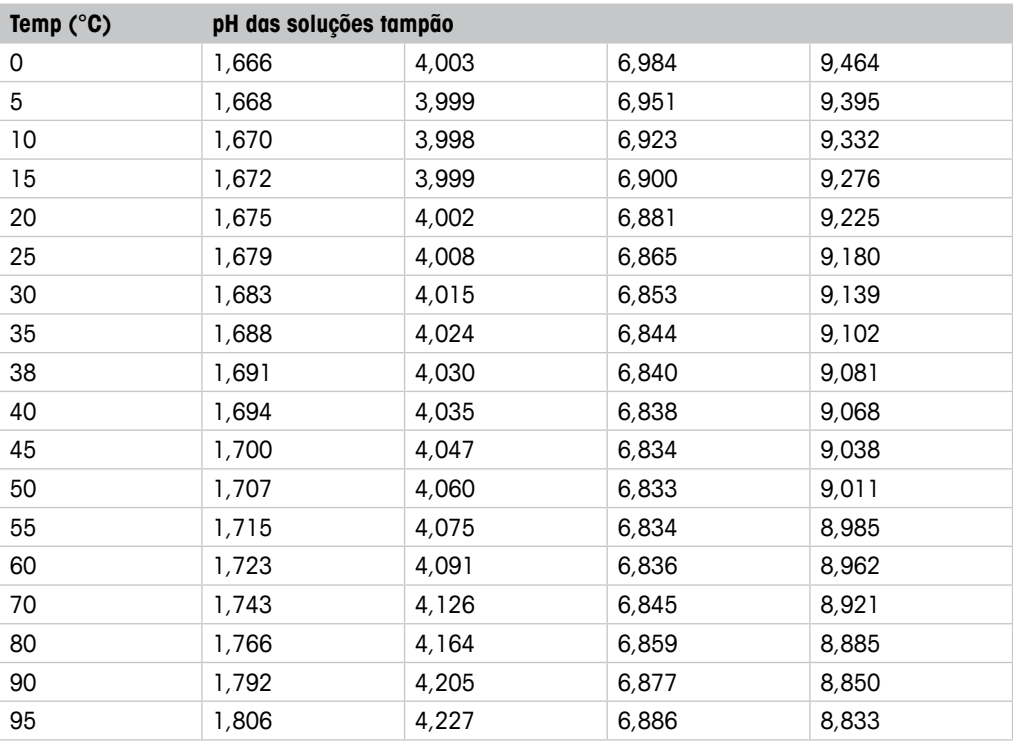

# <span id="page-59-0"></span>**11.1.9 JIS Z 8802**

# **11.1.10 Tampão para Eletrodos de pH de Membrana Dupla (pH/pNa)**

# **11.1.10.1 Mettler-pH/pNa (Na+ 3,9M)**

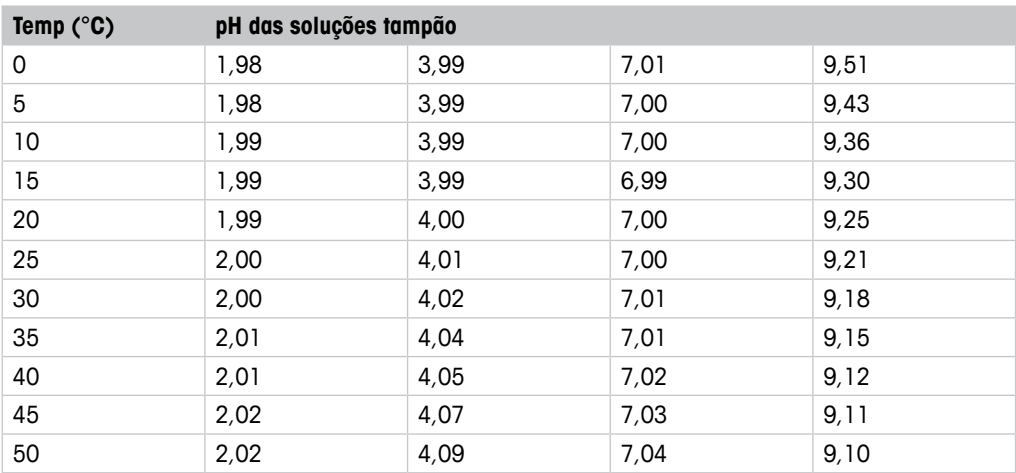

# <span id="page-60-0"></span>**12 Garantia**

A METTLER TOLEDO garante que este produto não tem desvios significativos de material e mãode-obra durante o período de um ano a partir da data de compra. Se for necessário algum reparo que não seja resultado de abuso ou uso incorreto e dentro do período de garantia, devolva com frete pago e as correções serão feitas sem qualquer custo. O Departamento de Atendimento ao Cliente da METTLER TOLEDO determinará se o problema com o produto é devido a desvios ou abuso do cliente. Os produtos fora da garantia serão reparados na base de troca com custo.

A garantia acima é a única garantia feita pela METTLER TOLEDO e substitui todas as outras garantias, expressas ou implícitas, incluindo, sem limitação, garantias implícitas de comercialização e adequação a uma finalidade específica. A METTLER TOLEDO não será responsável por qualquer prejuízo, reclamação, despesas ou danos causados, com a contribuição ou resultantes dos atos ou omissões do Comprador ou Terceiros, seja por negligência ou outra causa. Em nenhuma situação a responsabilidade da METTLER TOLEDO por qualquer causa de ação será superior ao custo do item que der motivo à reclamação, seja baseado em contrato, garantia, indenização ou ato ilícito (incluindo negligência).

### **METTLER TOLEDO Organizações de Marketing**

### **Vendas e Serviços:**

### **Alemanha**

Mettler-Toledo GmbH Prozeßanalytik Ockerweg 3 D-35396 Gießen Tel. +49 641 507 333<br>Fax +49 641 507 397 Fax +49 641 507 397<br>e-mail prozess@mt.com prozess@mt.com

### **Austrália**

Mettler-Toledo Ltd. 220 Turner Street Port Melbourne AUS -3207 Melbourne/ VIC Tel. +61 1300 659 761<br>Fax +61 3 9645 3935 Fax +61 3 9645 3935<br>e-mail info.mtaus@mt.com info.mtaus@mt.com

### **Áustria**

Mettler-Toledo Ges.m.b.H. Südrandstraße 17 A-1230 Wien<br>Tel. +43 Tel. +43 1 604 19 80<br>Fox +43 1 604 28 80 +43 1 604 28 80 e-mail infoprocess.mtat@mt.com

### **Brasil**

Mettler-Toledo Ind. e Com. Ltda. Avenida Tamboré, 418 Tamboré BR-06460-000 Barueri/ SP<br>Tel +55 11 4166 740 Tel. +55 11 4166 7400<br>Fax +55 11 4166 7401 Fax +55 11 4166 7401<br>e-mail mettler@mettler.com mettler@mettler.com.br service@mettler.com.br

### **China**

Mettler-Toledo Instruments (Shanghai) Co. Ltd. 589 Gui Ping Road Cao He Jing CN-200233 Shanghai<br>Tel +86.21.64.85  $-55$   $-1$  64 85 04 35 Fax +86 21 64 85 33 51 mtcs@public.sta.net.cn

### **Cingapura**

Mettler-Toledo (S) Pte. Ltd. Block 28 Ayer Rajah Crescent # 05-01 SG-139959 Singapore<br>Tel. +65 6890 00  $+6568900011$ Fax +65 6890 00 12 +65 6890 00 13 e-mail precision@mt.com

### **Coréia do Sul**

Mettler-Toledo (Korea) Ltd. Yeil Building 1 & 2 F 124-5, YangJe-Dong SeCho-Ku KR-137-130 Seoul<br>Tel. +82 2 349 Tel. +82 2 3498 3500<br>Fax +82 2 3498 3555 Fax +82 2 3498 3555 Sales\_MTKR@mt.com

### **Croácia**

Mettler-Toledo d.o.o. Mandlova 3 HR -10000 Zagreb Tel. +385 1 292 06 33<br>Fax +385 1 295 81 40 Fax +385 1 295 81 40<br>e-mail mt.zaareb@mt.com mt.zagreb@mt.com

### **Dinamarca**

Mettler-Toledo A/S Naverland 8 DK-2600 Glostrup<br>Tel. +45 43 2 Tel. +45 43 27 08 00<br>Fox +45 43 27 08 28 +45 43 27 08 28 e-mail info.mtdk@mt.com

### **Eslováquia**

Mettler-Toledo s.r.o. Hattalova 12/A SK -83103 Bratislava Tel. +421 2 4444 12 20-2<br>Fax +421 2 4444 12 23 Fax +421 2 4444 12 23<br>e-mail predai@mt.com predaj@mt.com

### **Eslovénia**

Mettler-Toledo d.o.o. Pot heroja Trtnika 26 SI-1261 Ljubljana-Dobrunje<br>Tel. +386 1 530 80 50 Tel. +386 1 530 80 50<br>Fax +386 1 562 17 89 Fax +386 1 562 17 89 keith.racman@mt.com

### **Espanha**

Mettler-Toledo S.A.E. C/Miguel Hernández, 69-71 ES -08908 L'Hospitalet de Llobregat (Barcelona)  $+34$  902 32 00 23 Fax  $+34,902,32,00,24$ <br>e-mail mtemkt@mt.com mtemkt@mt.com

### **Estados Unidos/Canadá**

METTLER TOLEDO Process Analytics 900 Middlesex Turnpike, Bld. 8 Billerica, MA 01821, USA<br>Tel. +1 781 3018  $+1$  781 301 8800 Tel. gratis +1 800 352 8763 Fax +1 781 271 0681<br>e-mail mtprous@mt.com mtprous@mt.com

### **França**

Mettler-Toledo Analyse Industrielle S.A.S. 30, Boulevard de Douaumont F-75017 Paris<br>Tel +33.1 Tel. +33 1 47 37 06 00<br>Fax +33 1 47 37 46 26 Fax +33 1 47 37 46 26<br>e-mail mtpro-f@mt.com mtpro-f@mt.com

### **Hungria**

Mettler-Toledo Kereskedelmi KFT Teve u. 41 HU-1139 Budapest +36 1 288 40 40 Fax  $+36$  1 288 40 50<br>e-mail mthu@axelero.hu mthu@axelero.hu

### **Índia**

Mettler-Toledo India Private Limited Amar Hill, Saki Vihar Road Powai IN-400 072 Mumbai<br>Tel +91 22 285 Tel. +91 22 2857 0808<br>Fox +91 22 2857 5071 Fax +91 22 2857 5071 e-mail sales.mtin@mt.com

### **Inglaterra**

Mettler-Toledo LTD 64 Boston Road, Beaumont Leys GB - Leicester LE4 1AW Tel. +44 116 235 7070<br>Fax +44 116 236 5500 Fax +44 116 236 5500<br>e-mail enauire.mtuk@mt.co enquire.mtuk@mt.com

### **Itália**

Mettler-Toledo S.p.A. Via Vialba 42 I - 20026 Novate Milanese<br>Tel. +39 02 333 321 Tel. +39 02 333 321<br>Fox +39 02 356 297 Fax +39 02 356 2973 customercare.italia@mt.com

### **Japão**

Mettler-Toledo K.K. Process Division 6F Ikenohata Nisshoku Bldg. 2-9-7, Ikenohata Taito-ku JP-110-0008 Tokyo Tel. +81 3 5815 5606<br>Fax +81 3 5815 5626 Fax +81 3 5815 5626<br>e-mail helpdesk.ing.jp@m helpdesk.ing.jp@mt.com

### **Malásia**

Mettler-Toledo (M) Sdn Bhd Bangunan Electroscon Holding, U 1-01 Lot 8 Jalan Astaka U8 / 84 Seksyen U8, Bukit Jelutong  $MY - 40150$  Shah Alam Selangor<br>Tel  $+60378445888$ Tel. +60 3 78 44 58 88 Fax +60 3 78 45 87 73 e-mail MT-MY.CustomerSupport@mt.com

### **México**

Mettler-Toledo S.A. de C.V. Ejercito Nacional #340 Col. Chapultepec Morales Del. Miguel Hidalgo MX - 11570 México D.F.<br>Tel. +52 55 1946 0 Tel. +52 55 1946 0900<br>e-mail ventas lab@mt.com ventas.lab@mt.com

### **Polônia**

Mettler-Toledo (Poland) Sp.z.o.o. ul. Poleczki 21 PL-02-822 Warszawa<br>Tel +48 22 545 0 +48 22 545 06 80  $Fax +48225450688$ e-mail polska@mt.com

### **República Checa**

Mettler-Toledo s.r.o. Trebohosticka 2283/2 CZ-100 00 Praha 10<br>Tel. +420 2 72 1 Tel. +420 2 72 123 150<br>Fax +420 2 72 123 170 Fax +420 2 72 123 170 e-mail sales mtcz@mt.com

### **Rússia**

Mettler-Toledo Vostok ZAO Sretenskij Bulvar 6/1 Office 6 RU-101000 Moscow<br>Tel. +7 495 621 Tel. +7 495 621 56 66<br>Fax +7 495 621 63 53 Fax +7 495 621 63 53<br>e-mail inforus@mt.com inforus@mt.com

### **Suécia**

Mettler-Toledo AB Virkesvägen 10 Box 92161 SE-12008 Stockholm<br>Tel +46 8 702 5 Tel. +46 8 702 50 00<br>Fax +46 8 642 45 62  $\begin{array}{r}\n 6x +4686424562 \\
-2x + 4686424562\n \end{array}$ sales.mts@mt.com

### **Suíça**

Mettler-Toledo (Schweiz) GmbH Im Langacher **Postfach** CH -8606 Greifensee Tel. +41 44 944 45 45<br>Fox +41 44 944 45 10 Fax +41 44 944 45 10<br>e-mail salesola.ch@mt.cor salesola.ch@mt.com

### **Tailândia**

Mettler-Toledo (Thailand) Ltd. 272 Soi Soonvijai 4 Rama 9 Rd., Bangkapi Huay Kwang TH -10320 Bangkok Tel. +66 2 723 03 00<br>Fox +66 2 719 64 79 +66 2 719 64 79 e-mail MT-TH.CustomerSupport@mt.com

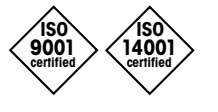

 $\epsilon$ 

Sistema de Administração certificado de acordo com ISO 9001 / 14001

Sujeito a alterações técnicas. Sujeito a alterações técnicas. XX/2009. © Mettler-Toledo AG © Mettler-Toledo AG, Process Analytics 10/2014 Impresso na Suíça. 30 243 646 Mettler-Toledo AG, Process Analytics Mettler-Toledo AG, Process Analytics Im Hackacker 15, CH -8902 Urdorf, Suíça Im Hackacker 15, CH-8902 Urdorf, Suíça Tel. + 41 44 729 62 11, Fax +41 44 729 66 36 Tel. +41 44 729 62 11, Fax +41 44 729 66 36

### **www.mt.com/pro**